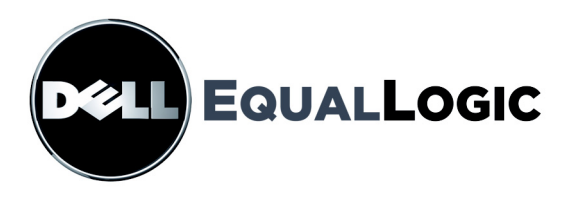

# **PS SERIES STORAGE ARRAYS Installation and Setup Manual**

## PS6000 and PS6500

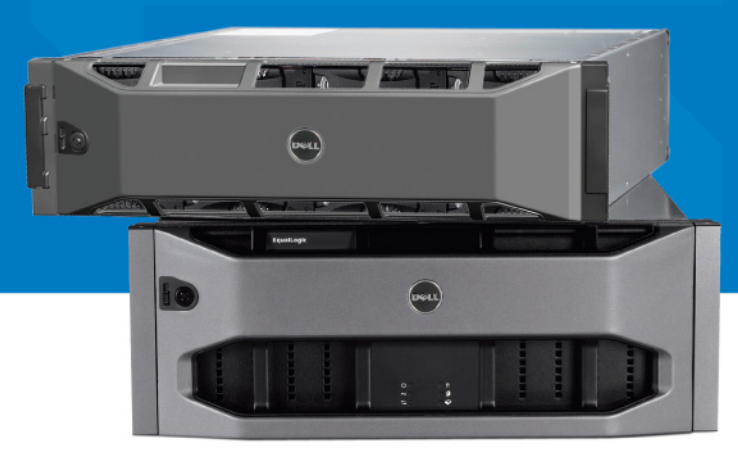

Copyright 2008 Dell, Inc. All rights reserved.

Dell is a trademark of Dell, Inc.

EqualLogic is a registered trademark.

All trademarks and registered trademarks mentioned herein are the property of their respective owners.

Information in this document is subject to change without notice.

Reproduction in any manner whatsoever without the written permission of Dell is strictly forbidden.

December 2008

Part Number: P631M Rev. A01

## **Table of Contents**

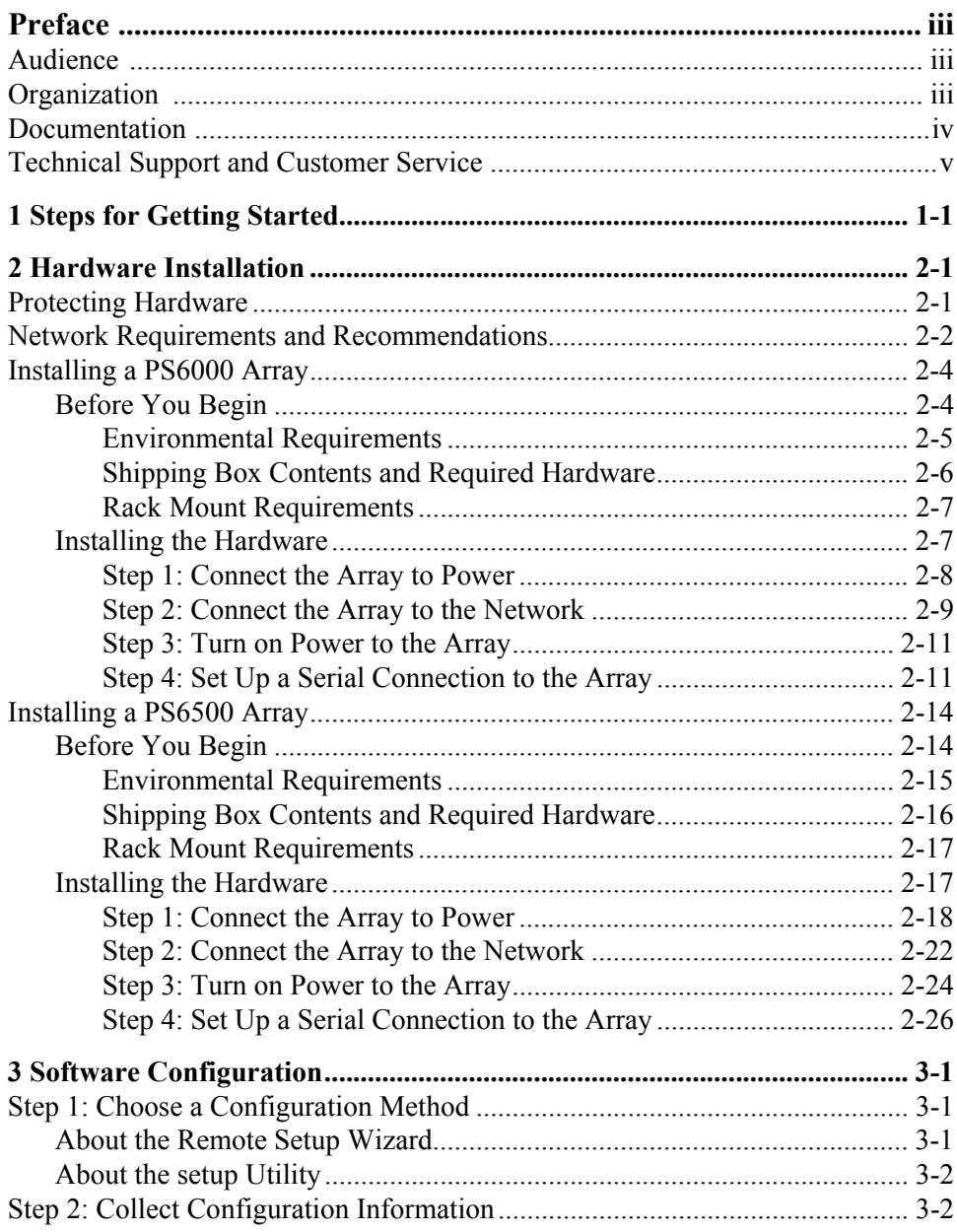

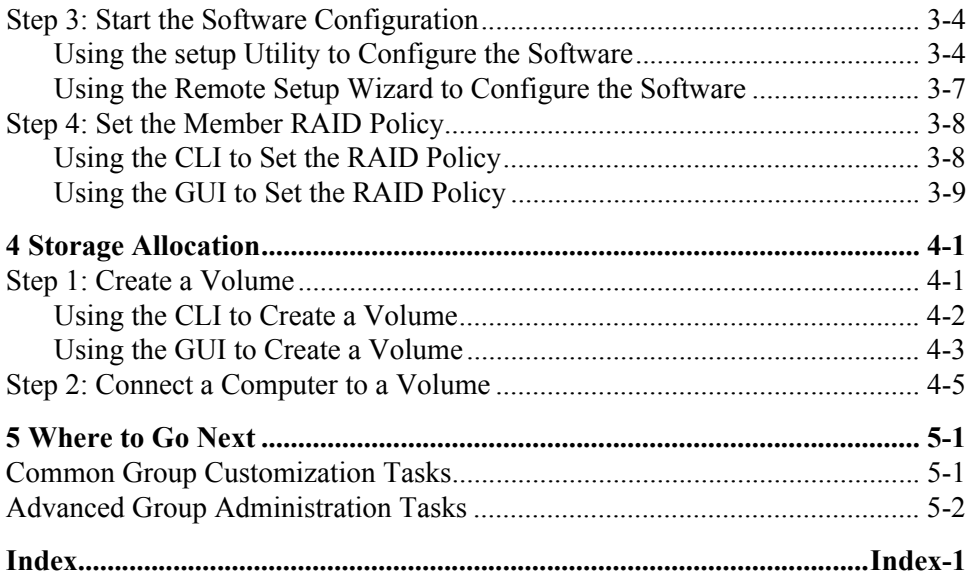

## <span id="page-4-0"></span>**Preface**

With one or more PS Series storage arrays, you can create a PS Series group—a self-managing, iSCSI storage area network (SAN) that is affordable and easy to use, regardless of scale.

This manual describes how to install PS6000 and PS6500 array hardware, configure the software, and start using the SAN.

## <span id="page-4-1"></span>**Audience**

This manual is designed for the administrators responsible for installing array hardware. Administrators are *not* required to have extensive network or storage system experience. However, it may be useful to understand:

- Basic networking concepts
- Current network environment
- User disk storage requirements
- RAID configurations
- Disk storage management
- **Note:** Although this manual provides examples of using PS Series arrays in some common network configurations, detailed information about setting up a network is beyond its scope.

## <span id="page-4-2"></span>**Organization**

This manual is organized as follows:

- Chapter 1, *[Steps for Getting Started](#page-8-1)*, describes the steps for getting started.
- Chapter 2, *[Hardware Installation](#page-10-2)*, describes how to install the array hardware.
- Chapter 3, *[Software Configuration](#page-38-3)*, describes how to initialize an array and either create a group with the array as the first member or add the array to an existing group.
- Chapter 4, *[Storage Allocation](#page-50-2)*, describes how to create and connect to a volume.
- Chapter 5, *[Where to Go Next](#page-56-2)*, describes basic and advanced group administration tasks.

## <span id="page-5-0"></span>**Documentation**

For detailed information about PS Series arrays, groups, and volumes, see the following documentation:

- PS Series *Release Notes*. Provides the latest information about PS Series arrays and groups.
- Dell EqualLogic *PS Series Array End User License Agreement* (EULA)
- *Warranty and Support Information* (WSI)
- *Safety, Environmental, and Regulatory Information* (SERI)
- PS Series *Hardware Maintenance*. Describes how to maintain the array hardware. Use the manual for your array model.
- PS Series *Group Administration*. Describes how to use the Group Manager graphical user interface (GUI) to manage a PS Series group. This manual provides comprehensive information about product concepts and procedures.
- PS Series *CLI Reference*. Describes how to use the Group Manager command line interface (CLI) to manage a PS Series group and individual arrays.
- PS Series Online help. In the Group Manager GUI, expand  $\text{Tools}$  in the far left panel and then click Online Help for help on both the GUI and the CLI.

Documentation for Host Integration Tools for Microsoft® Windows® includes the following:

- Host Integration Tools *Release Notes*. Provides the latest information about the Host Integration Tools, including the Remote Setup Wizard.
- Host Integration Tools *User Guide*. Describes how to install and use the Host Integration Tools.

See support.dell.com/EqualLogic for the latest documentation.

## <span id="page-6-0"></span>**Technical Support and Customer Service**

Dell's support service is available to answer your questions about PS Series arrays. If you have an Express Service Code, have it ready when you call. The code helps Dell's automated-support telephone system direct your call more efficiently.

### **Contacting Dell**

Dell provides several online and telephone-based support and service options. Availability varies by country and product, and some services may not be available in your area.

For customers in the United States, call 800-945-3355.

**Note:** If you do not have an Internet connection, you can find contact information on your purchase invoice, packing slip, bill, or Dell product catalog.

To contact Dell for sales, technical support, or customer service issues:

- 1. Visit support.dell.com.
- 2. Verify your country or region in the Choose A Country/Region drop-down menu at the bottom of the window.
- 3. Click Contact Us on the left side of the window.
- 4. Select the appropriate service or support link based on your need.
- 5. Choose the method of contacting Dell that is convenient for you.

### **Online Services**

You can learn about Dell products and services on the following websites:

- www.dell.com/
- www.dell.com/ap/ (Asian/Pacific countries only)
- www.dell.com/jp (Japan only)
- www.euro.dell.com (Europe only)
- www.dell.com/la (Latin American countries)
- www.dell.ca (Canada only)

You can access Dell Support through the following websites:

- support.dell.com
- support.dell.com/EqualLogic
- support.jp.dell.com (Japan only)
- support.euro.dell.com (Europe only)

## <span id="page-8-1"></span><span id="page-8-0"></span>**1 Steps for Getting Started**

To set up a SAN and start using your array, follow these steps:

1. **Set up the PS Series array hardware configuration.** This manual includes information on connecting a PS Series array to your network and to power.

See Chapter 2, *[Hardware Installation](#page-10-2)*.

2. **Configure the PS Series software.** First, initialize an array to make it accessible on the network. Then, either create a group with the array as the first group member or add the array to an existing group. When you expand a group, capacity and performance increase automatically.

There are two methods for configuring the software. If you have a Windows computer and meet the requirements, use the Remote Setup Wizard. The setup utility is supported in all environments.

See Chapter 3, *[Software Configuration](#page-38-3)*.

3. **Start using the SAN**. Allocate group storage space to users and applications by creating volumes. A volume appears on the network as an iSCSI target. Use a computer's iSCSI initiator to connect to a volume. Once you connect to a volume, it appears as a regular disk on the computer.

See Chapter 4, *[Storage Allocation](#page-50-2)*.

After getting started, you can customize the group and use its more advanced features. See Chapter 5, *[Where to Go Next](#page-56-2)*.

## <span id="page-10-2"></span><span id="page-10-0"></span>**2 Hardware Installation**

The first step in using your PS Series array is to install the hardware. This chapter contains the following general electrostatic safety and network information, and installation information for PS6000 and PS6500 arrays:

- *[Protecting Hardware](#page-10-1)* on page 2-1
- *[Network Requirements and Recommendations](#page-11-0)* on page 2-2
- *[Installing a PS6000 Array](#page-13-0)* on page 2-4
- *[Installing a PS6500 Array](#page-23-0)* on page 2-14

After installing the array hardware, you can configure the software, as described in Chapter 3, *[Software Configuration](#page-38-3)*.

### <span id="page-10-1"></span>**Protecting Hardware**

<span id="page-10-4"></span>Protect a PS Series array from electrostatic discharge. When handling array hardware, make sure you use the electrostatic wrist strap that is shipped with the array or a similar form of protection.

To use the wrist strap:

<span id="page-10-3"></span>1. Connect the steel snap on the coil cord to the stud on the elastic band. See [Figure 2-1.](#page-10-3)

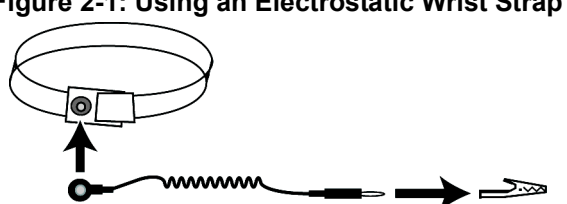

**Figure 2-1: Using an Electrostatic Wrist Strap**

- 2. Fit the band closely around your wrist.
- 3. Connect the banana plug to ground, or attach the plug to the alligator clip and connect the clip to a grounded device such as an ESD mat or the metal frame of a grounded piece of equipment.

## <span id="page-11-0"></span>**Network Requirements and Recommendations**

<span id="page-11-7"></span><span id="page-11-5"></span>The minimum network configuration for a PS Series array consists of a connection between Ethernet 0 on each control module and a computer or a network switch. To increase performance and availability, configure multiple network interfaces on an array and connect them to multiple switches.

Network recommendations are described in [Table 2-1.](#page-11-1) In addition, all the usual rules for proper network configuration apply to PS Series arrays. General network configuration is beyond the scope of this manual.

<span id="page-11-6"></span><span id="page-11-1"></span>

| <b>Recommendation</b>                                               | <b>Description</b>                                                                                                    |
|---------------------------------------------------------------------|----------------------------------------------------------------------------------------------------|
| Switched Gigabit<br>Ethernet network                                | Connect arrays and computers to a switched network and make<br>sure that all network connections between computers and arrays<br>are Gigabit Ethernet. Although an array can operate at 10 or 100<br>Mbits, performance will be slower than when using a Gigabit<br>Ethernet switch. |
| Multiple network<br>connections to<br>different network<br>switches | For increased bandwidth and availability, connect all the network<br>interfaces on both control modules to multiple network switches.                                                                                                    |
|                                                                     | The switches must be connected using interswitch links. The links<br>must have sufficient bandwidth to handle the iSCSI traffic.                                                                                                    |
|                                                                     | After connecting the network interfaces, use the Group Manager<br>GUI or CLI to assign an IP address and netmask to each interface.                                                                                                    |
| Access to the group<br>IP address                                   | In a multi-subnet group, each configured network interface should<br>have access to the subnet on which the group IP address resides.                                                                                                    |
| Redundant network<br>paths between<br>computers and arrays          | Use a multipathing solution to make sure that no single point of<br>failure exists between computers and arrays.                                                                                                    |
| For replication, a<br>reliable, adequately<br>sized network link    | For effective and predictable replication, make sure that the<br>network link between the primary and secondary groups is reliable<br>and provides sufficient bandwidth for copying data.                                                                                            |

<span id="page-11-8"></span><span id="page-11-4"></span><span id="page-11-3"></span><span id="page-11-2"></span>**Table 2-1: Network Recommendations**

<span id="page-12-4"></span><span id="page-12-3"></span><span id="page-12-1"></span><span id="page-12-0"></span>

| Recommendation                                                    | <b>Description</b>                                                                                                    |
|-------------------------------------------------------------------|----------------------------------------------------------------------------------------------------|
| No STP functionality<br>on switch ports that<br>connect end nodes | If possible, do not use Spanning-Tree Protocol (STP) on switch<br>ports that connect end nodes (iSCSI initiators or array network<br>interfaces).                                                                                                    |
|                                                                   | However, if you must use STP or RSTP (preferable to STP), you<br>should enable the port settings (available on some switches) that<br>let the port immediately transition into STP forwarding state upon<br>link up. This functionality can reduce network interruptions that<br>occur when devices restart, and it should only be enabled on<br>switch ports that connect end nodes. |
|                                                                   | You can use Spanning-Tree for a single-cable connection between<br>switches, and you can use trunking for multi-cable connections<br>between switches.                                                                                                    |
| Flow Control<br>enabled on switches<br>and NICs                   | Enable Flow Control on each switch port and NIC that handles<br>iSCSI traffic. PS Series arrays will correctly respond to Flow<br>Control.                                                                                                    |
| Unicast storm control  <br>disabled on switches                   | Disable unicast storm control on each switch that handles iSCSI<br>traffic if the switch provides this feature. However, the use of<br>broadcast and multicast storm control is encouraged on switches.                                                                                                    |
| Jumbo Frames<br>enabled                                           | Enable Jumbo Frames on each switch and each NIC that handles<br><i>iSCSI</i> traffic.                                                                                                    |
| <b>VLANs</b>                                                      | Configure switches to use VLANs to separate iSCSI SAN traffic<br>from other network traffic.                                                                                                    |

<span id="page-12-2"></span>**Table 2-1: Network Recommendations (Continued)**

## <span id="page-13-0"></span>**Installing a PS6000 Array**

Use these instructions if you have a PS6000 array, which is a 3U array with 16 drive slots, two power supply and cooling modules, and two control modules.

<span id="page-13-2"></span>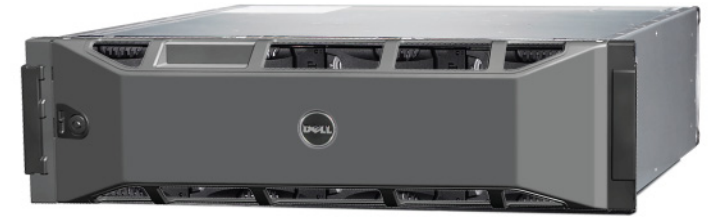

**Figure 2-2: PS6000 Array - Front View**

**Figure 2-3: PS6000 Array - Rear View**

### <span id="page-13-1"></span>**Before You Begin**

You must meet these prerequisites before installing a PS6000 array:

- Make sure the array and installation location meet the environmental requirements. See *[Environmental Requirements](#page-14-0)* on page 2-5.
- Gather all the required hardware. See *[Shipping Box Contents and Required](#page-15-0)  Hardware* [on page 2-6.](#page-15-0)
- Rack mount the array. See *[Rack Mount Requirements](#page-16-0)* on page 2-7.

### <span id="page-14-0"></span>**Environmental Requirements**

<span id="page-14-2"></span>You must meet these environmental requirements for a PS6000 array:

- Only operate an enclosure from a power source with a voltage range of 100 to 240 VAC.
- Make sure each power source has sufficient electrical overload protection.
- Make sure there is sufficient space for air flow in front of and behind the array.
- Make sure the location is properly vented.
- Review the technical specifications in [Table 2-2](#page-14-1) to make sure your environment supports its requirements.

<span id="page-14-1"></span>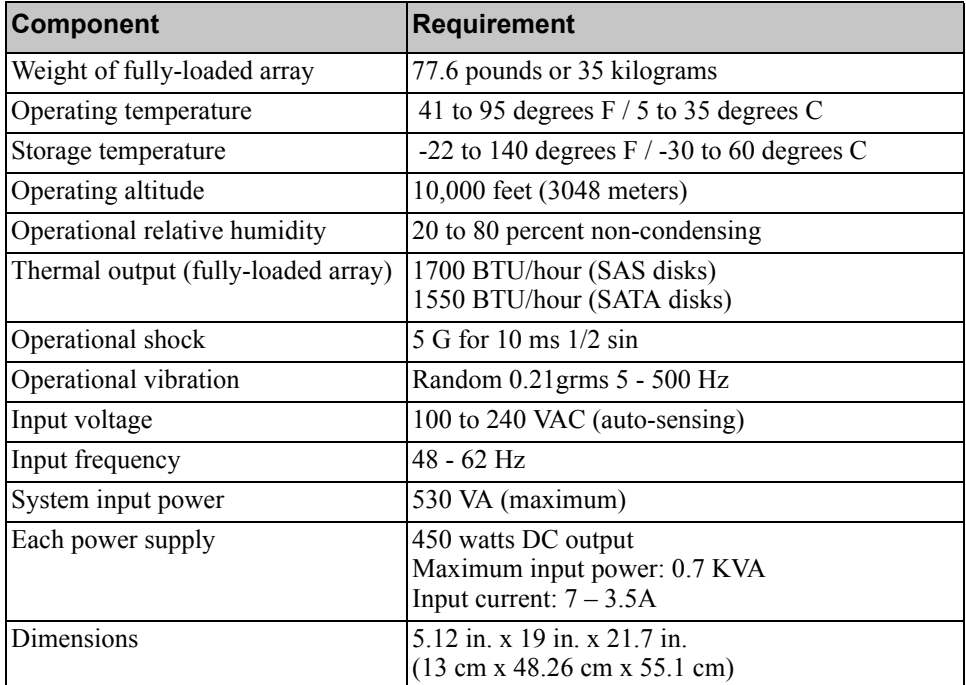

#### <span id="page-14-3"></span>**Table 2-2: PS6000 Technical Specifications**

### <span id="page-15-0"></span>**Shipping Box Contents and Required Hardware**

Make sure you have all the items supplied in the shipping box, described in [Table 2-3.](#page-15-1) You must also provide additional hardware that is specific to your environment and not included in the shipping box. See [Table 2-4.](#page-16-2)

<span id="page-15-1"></span>

| Component                                 | <b>Description</b>                                                                                                    |  |  |
|-------------------------------------------|----------------------------------------------------------------------------------------------------|--|--|
| 3U array chassis                          | The PS6000 array contains two Type 7 control modules (green<br>face plate and four Ethernet ports).                                                                                                    |  |  |
|                                           | <b>Type 7 Control Module</b>                                                                                                    |  |  |
|                                           | <br>D6 L<br><b>NTROL MODULE 7</b>                                                                                                    |  |  |
|                                           | The array also contains two power supply and cooling modules,<br>and eight or 16 disks, either Serial Attached SCSI (SAS) disks<br>or Serial ATA (SATA) disks.                                                                                      |  |  |
| Power cables                              | Connects an array to power sources. The shipping box may<br>contain different types of power cables to meet the electrical<br>requirements of the country in which the array will reside. Use<br>the cable type that is right for your environment. |  |  |
|                                           | If power cables are not included in the shipping box, contact<br>your PS Series array support provider or reseller.                                                                                                    |  |  |
| Serial cable                              | Creates a serial connection between an array and a console or<br>terminal emulator. Use the cable to run the setup utility or if<br>there is no network access to the array or group.                                                               |  |  |
| Rail assembly kit for a<br>four-pole rack | Enables you to mount an array in a four-pole rack. Instructions<br>for assembly are included in the kit.                                                                                                    |  |  |
| Electrostatic wrist strap                 | Protects sensitive hardware from electrical discharge.                                                                                                    |  |  |
| Documentation                             | The following documentation is included in the shipping box:                                                                                                    |  |  |
|                                           | <b>Unpacking Instructions</b>                                                                                                    |  |  |
|                                           | <b>Rack Mount Instructions</b>                                                                                                    |  |  |
|                                           | Setup poster                                                                                                    |  |  |
|                                           | Installation and Setup manual                                                                                                    |  |  |
|                                           | License, regulatory, and warranty information                                                                                                    |  |  |

<span id="page-15-3"></span><span id="page-15-2"></span>**Table 2-3: Description of PS6000 Shipping Box Contents**

<span id="page-16-2"></span>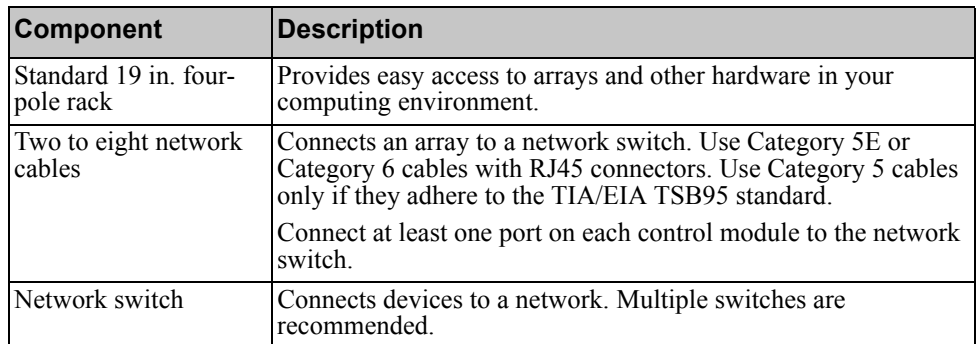

#### **Table 2-4: Required Hardware – Not Supplied**

Optionally, you can also use an uninterruptible power supply system (UPS) to provide a highly available source of power to an array. Each UPS (not included) should be on a different circuit and must provide the correct type of voltage for an adequate amount of time.

### <span id="page-16-0"></span>**Rack Mount Requirements**

<span id="page-16-4"></span>Mount the PS6000 array in a standard, 19 inch rack, according to the following requirements:

- Mount the array in a horizontal position. Failure to do so will void your array warranty and support contract.
- Attach the rack to the floor for added stability.
- Support the array until it is completely mounted in the rack.

The rail assembly kit supplied in the array shipping box includes installation and mounting instructions.

### <span id="page-16-1"></span>**Installing the Hardware**

<span id="page-16-3"></span>Make sure you complete the preliminary tasks described in *[Before You Begin](#page-13-1)* on [page 2-4](#page-13-1) Then, follow these steps to install a PS6000 array:

1. Connect the power cables. Do *not* turn on power to the array at this time. See *[Step 1: Connect the Array to Power](#page-17-0)* on page 2-8.

- 2. Connect the array to the network. See *[Step 2: Connect the Array to the](#page-18-0)  Network* [on page 2-9.](#page-18-0)
- 3. Turn on power to the array. See *[Step 3: Turn on Power to the Array](#page-20-0)* on page 2- [11](#page-20-0).
- 4. If you plan to use the setup utility to configure the software, see *[Step 4: Set](#page-20-1)  [Up a Serial Connection to the Array](#page-20-1)* on page 2-11.

If you plan to use the Remote Setup Wizard to configure the software, skip this step.

The following sections describe the installation steps in detail. After completing the hardware installation, see Chapter 3, *[Software Configuration](#page-38-3)*.

### <span id="page-17-0"></span>**Step 1: Connect the Array to Power**

<span id="page-17-1"></span>A PS6000 array includes two modules that supply both power and cooling. One functioning power supply and cooling module connected to a source of power is required for array operation.

Obtain the power cables that were shipped with the array. If the array was not shipped with power cables, see your PS Series support provider or reseller for power cable information.

Connect both power supply and cooling modules to a source of power. Use the cable strain relief to secure each power cable to the array.

For increased availability, follow these power recommendations:

- Connect the power supply and cooling modules to different sources of power on separate circuits. See [Figure 2-4.](#page-18-1)
- Connect one power supply and cooling module to a UPS system and connect the other module to a different source of power.
- **Notes:** *Do not* turn on power to the array. At this time, the power cables are only for grounding purposes.

See *[Environmental Requirements](#page-14-0)* on page 2-5 for information about voltage requirements.

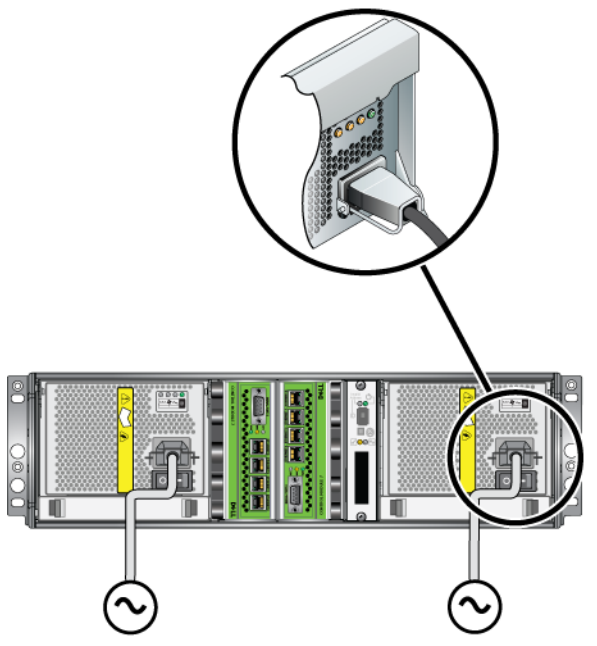

#### <span id="page-18-1"></span>**Figure 2-4: Recommended Power Configuration - PS6000**

### <span id="page-18-0"></span>**Step 2: Connect the Array to the Network**

<span id="page-18-2"></span>The PS6000 array includes two control modules of the same type and color. Each control module has four network interface ports, labeled from 0 to 3.

One functioning network connection is required for array operation. Multiple network connections are recommended for performance and high availability. See [Table 2-1](#page-11-1) for additional network recommendations.

<span id="page-18-3"></span>Obtain two to eight network cables. Network cables are not included in the array shipping box. See [Table 2-4](#page-16-2) for supported network cable types.

At a minimum, connect network cables to Ethernet 0 on both control modules and then connect the cables to a network switch. See [Figure 2-5](#page-19-0).

<span id="page-19-0"></span>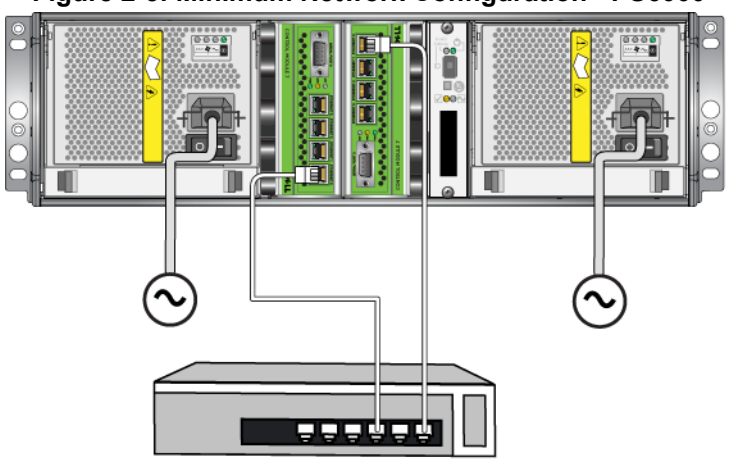

**Figure 2-5: Minimum Network Configuration - PS6000**

<span id="page-19-2"></span>For maximum network bandwidth and availability, it is recommended that you use eight network cables to connect all the network interfaces to multiple network switches. The switches must be connected with interswitch links that have sufficient bandwidth. See [Figure 2-6.](#page-19-1)

<span id="page-19-1"></span>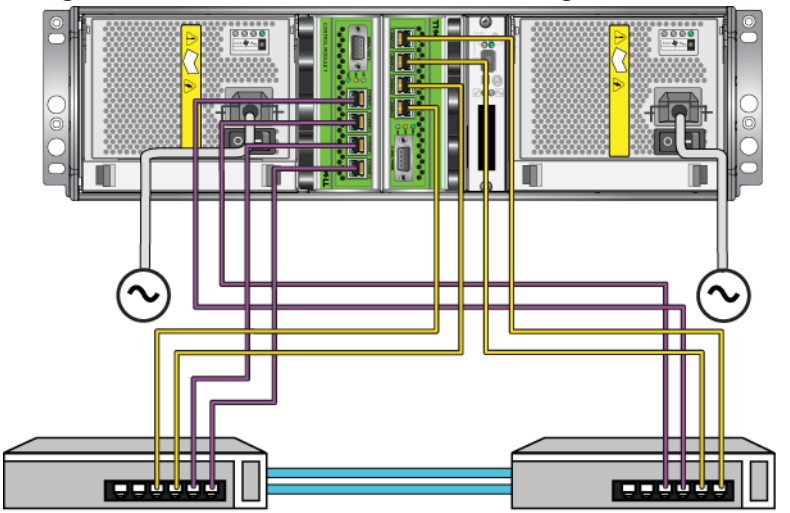

**Figure 2-6: Recommended Network Configuration - PS6000**

### <span id="page-20-0"></span>**Step 3: Turn on Power to the Array**

<span id="page-20-5"></span>Before turning on power, allow sufficient time for the PS6000 to adjust to ambient temperature (for example, overnight).

The power switch is located below the power plug on each power supply and cooling module.

**Note:** Batteries will start to charge and some hardware components will start to synchronize when power is turned on. Array LEDs may indicate this ongoing activity, which is normal array behavior.

### <span id="page-20-4"></span><span id="page-20-1"></span>**Step 4: Set Up a Serial Connection to the Array**

<span id="page-20-6"></span>If you plan to use the setup utility to configure the software, you must set up a serial connection. If you plan to use the Remote Setup Wizard, you do not need a serial connection. See *[Step 1: Choose a Configuration Method](#page-38-4)* on page 3-1 for information about Remote Setup Wizard requirements.

<span id="page-20-7"></span>**Note:** The serial cable that was shipped with the array is a standard null-modem cable with a female DB9 connector ([Figure 2-7\)](#page-20-3) on each end. You might have to make or buy an adapter cable (one DB9 connector and one RJ45 connector) to connect the array to some terminal server models. See [Table 2-5](#page-20-2) for the DB9 to DB9 pinout information.

#### <span id="page-20-3"></span>**Figure 2-7: Serial Cable DB9 Connector - Pin Locations**

<span id="page-20-9"></span><span id="page-20-8"></span>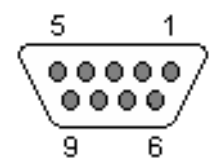

<span id="page-20-2"></span>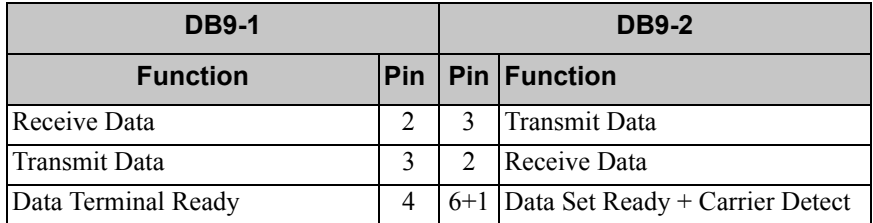

#### **Table 2-5: DB9 to DB9 Pinout Information**

| <b>DB9-1</b>                    |       |   | <b>DB9-2</b>                |  |
|---------------------------------|-------|---|-----------------------------|--|
| <b>Function</b>                 |       |   | <b>Pin   Pin   Function</b> |  |
| <b>System Ground</b>            |       |   | System Ground               |  |
| Data Set Ready + Carrier Detect | $6+1$ | 4 | Data Terminal Ready         |  |
| Request to Send                 |       |   | Clear to Send               |  |
| Clear to Send                   | 8     |   | Request to Send             |  |

**Table 2-5: DB9 to DB9 Pinout Information (Continued)**

Attach the cable to the serial port on the active control module (ACT LED will be green) and to a console terminal or a computer running a terminal emulator. See [Figure 2-8](#page-21-0) (not to scale).

**Figure 2-8: Connecting a Serial Cable to the Array**

<span id="page-21-0"></span>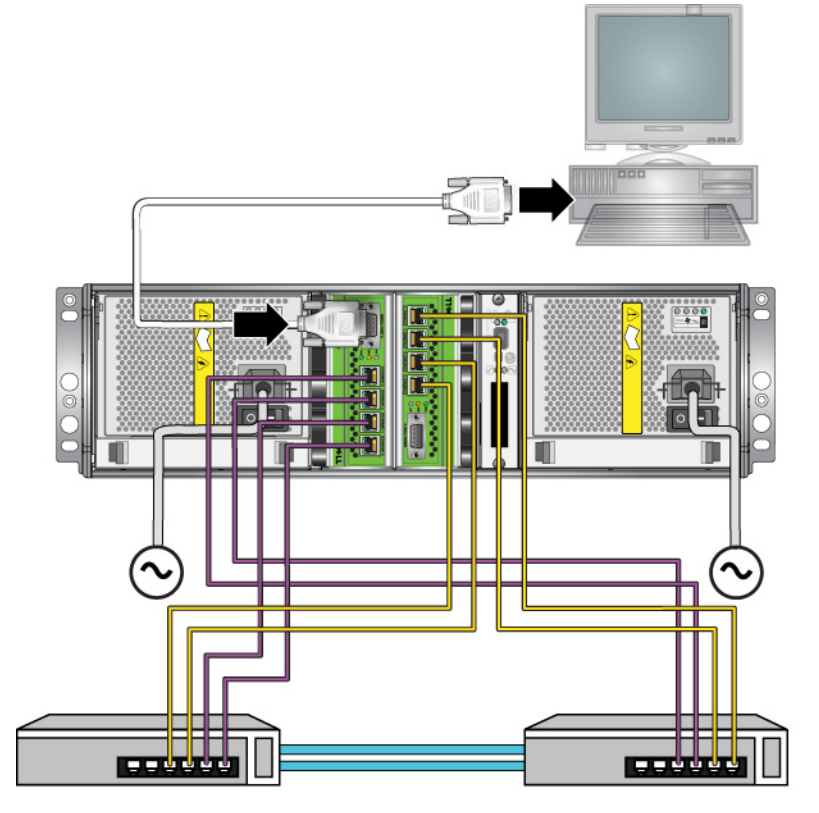

The serial connection must have the following characteristics:

- 9600 baud
- One STOP bit
- No parity
- 8 data bits
- No flow control
- **Note:** Keep the serial cable. You must use the serial cable to manage the group or a specific array if there is no network access.

After completing the hardware installation, see [Chapter 3,](#page-38-3) *Software [Configuration](#page-38-3)*.

## <span id="page-23-0"></span>**Installing a PS6500 Array**

Use these instructions if you have a PS6500 array, which is a 4U array with 48 drive slots, three power supply and cooling modules, and two control modules.

<span id="page-23-2"></span>**Figure 2-9: PS6500 Array - Front View**

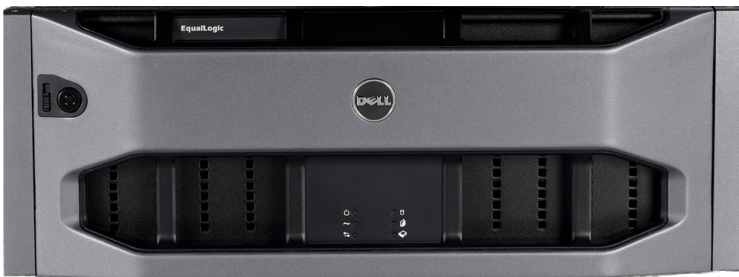

**Figure 2-10: PS6500 Array - Rear View**

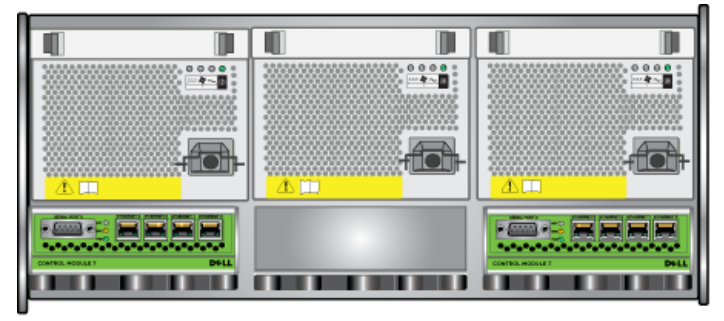

### <span id="page-23-1"></span>**Before You Begin**

You must meet these prerequisites before installing a PS6500 array:

- Make sure the array and installation location meet the environmental requirements. See *[Environmental Requirements](#page-24-0)* on page 2-15.
- Gather all the required hardware. See *[Shipping Box Contents and Required](#page-25-0)  Hardware* [on page 2-16](#page-25-0).
- Rack mount the array. See *[Rack Mount Requirements](#page-26-0)* on page 2-17.

### <span id="page-24-0"></span>**Environmental Requirements**

<span id="page-24-2"></span>You must meet these environmental requirements for a PS6500 array:

- Only operate an enclosure from a power source with a voltage range of 100 to 240 VAC.
- Make sure your power source has sufficient electrical overload protection.
- In North America, connect the enclosure to a source of power with overcurrent protection provided by a double pole 20A or less (LISTED circuit breaker to UL489). In Europe, the over-current protection must be provided by 20A or less (IEC circuit breakers).
- Make sure there is sufficient space for air flow in front of and behind the array and make sure that the location is properly vented.
- Review the technical specifications in Table 2-6 to make sure your environment supports its requirements.

<span id="page-24-1"></span>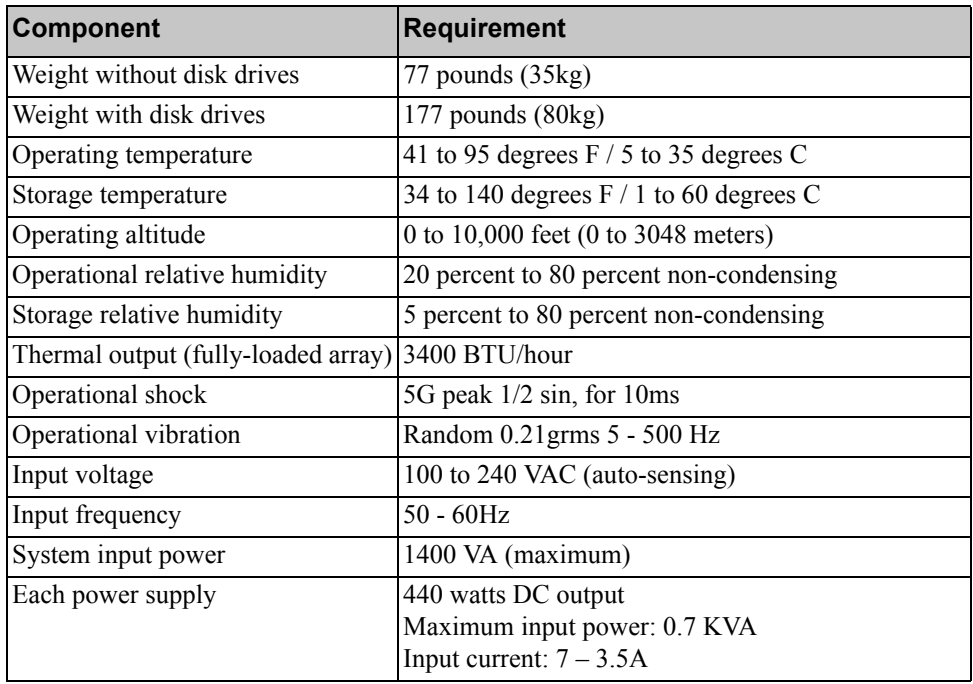

#### **Table 2-6: PS6500 Technical Specifications**

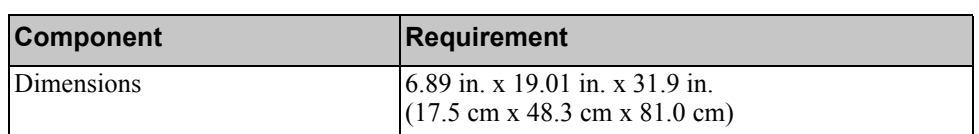

### **Table 2-6: PS6500 Technical Specifications (Continued)**

### <span id="page-25-0"></span>**Shipping Box Contents and Required Hardware**

Make sure you have all the items supplied in the shipping box, described in [Table 2-7.](#page-25-1) You must also provide additional hardware that is specific to your environment and not included in the shipping box. See Table 2-8.

<span id="page-25-1"></span>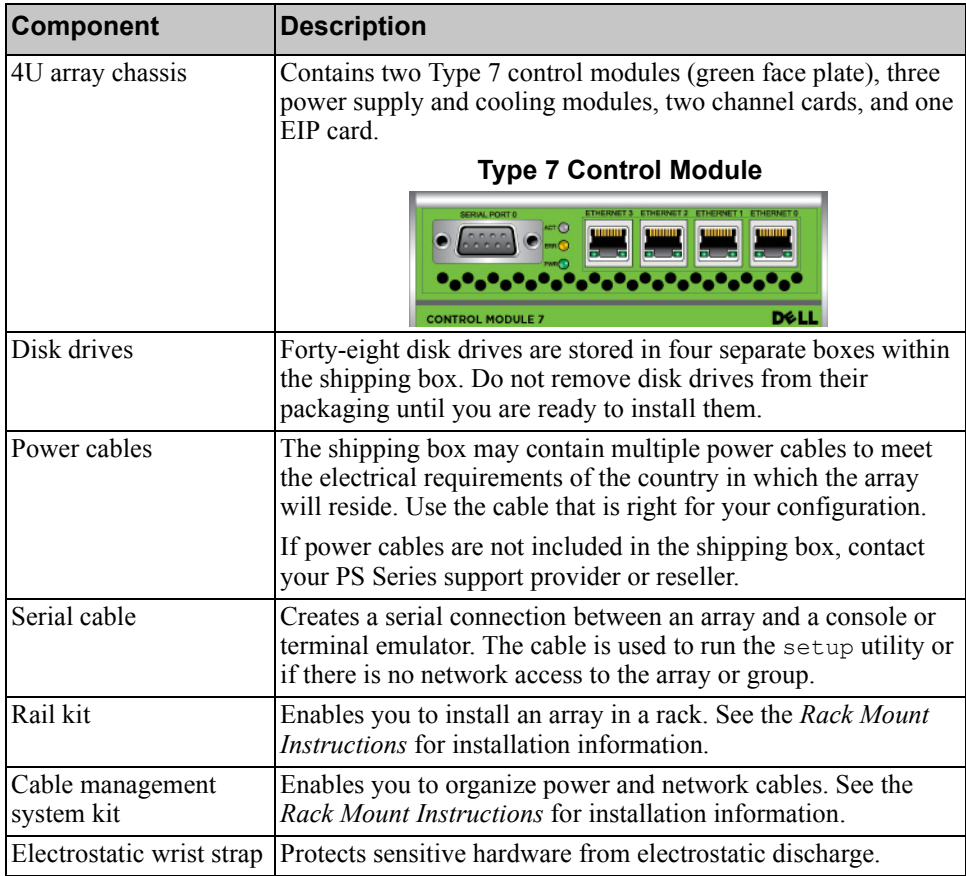

#### <span id="page-25-3"></span><span id="page-25-2"></span>**Table 2-7: PS6500 Shipping Box Contents**

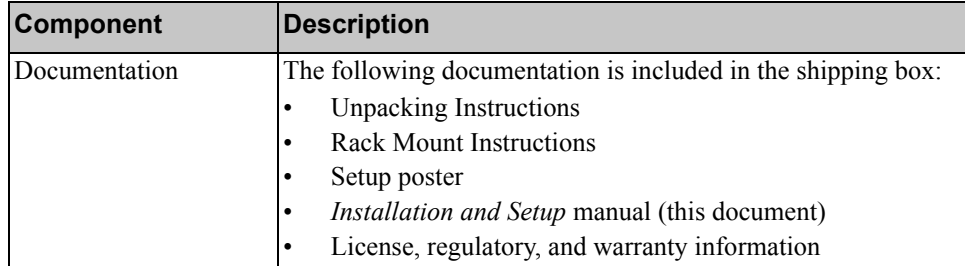

### **Table 2-7: PS6500 Shipping Box Contents (Continued)**

#### **Table 2-8: Required Hardware – Not Supplied**

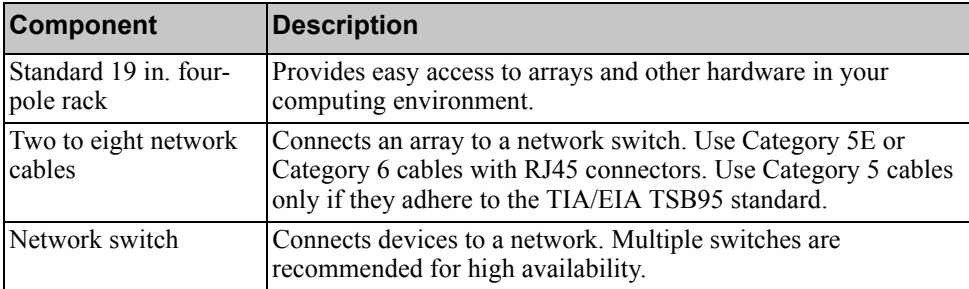

Optionally, you can also use an uninterruptible power supply system (UPS) to provide a highly available source of power to an array. Each UPS (not included) should be on a different circuit and must provide the correct type of voltage for an adequate amount of time.

### <span id="page-26-0"></span>**Rack Mount Requirements**

<span id="page-26-2"></span>You must mount an array in a standard, 19 inch rack. The *Rack Mount Instructions* are included in the shipping box. The instructions include rack requirements and steps for mounting an array in a rack, installing the disk drives and other components, and installing the cable management system.

### <span id="page-26-1"></span>**Installing the Hardware**

<span id="page-26-3"></span>Make sure you complete the preliminary tasks described in *[Before You Begin](#page-23-1)* on [page 2-14.](#page-23-1) Then, follow these steps to install a PS6500 array:

1. Connect the power cables. Do *not* turn on power to the array at this time. See *[Step 1: Connect the Array to Power](#page-27-0)* on page 2-18.

- 2. Connect the array to the network. See *[Step 2: Connect the Array to the](#page-31-0)  Network* [on page 2-22](#page-31-0).
- 3. Turn on power to the array. See *[Step 3: Turn on Power to the Array](#page-33-0)* on page 2- [24.](#page-33-0)
- 4. If you plan to use the setup utility to configure the software, see *[Step 4: Set](#page-35-0)  [Up a Serial Connection to the Array](#page-35-0)* on page 2-26.

If you plan to use the Remote Setup Wizard to configure the software, skip this step.

The following sections describe the installation steps in detail. After completing the hardware installation, see Chapter 3, *[Software Configuration](#page-38-3)*.

### <span id="page-27-0"></span>**Step 1: Connect the Array to Power**

<span id="page-27-1"></span>The PS6500 array includes three modules that supply both power and cooling. At least two functioning power supply and cooling modules, connected to a source of power, are required for array operation.

**Note:** See *[Environmental Requirements](#page-24-0)* on page 2-15 for information about voltage requirements.

Obtain the power cables that were shipped with the array. If the array was not shipped with power cables, contact your PS Series support provider or reseller for power cable information.

**Note:** Dell recommends that you connect the supplied 6 foot (2 m) C113/C14 power cables to the array. They are the correct length to route through the cable management system, and are designed to connect tightly to the power supply modules. If necessary, connect the extension 10 foot (3.3 m) C13/C14 cables or country-specific cables to the ends of the supplied power cables.

Connect all the power supply and cooling modules to a source of power. Use the cable strain relief to secure each power cable to the array.

For increased availability, follow these power recommendations:

• Connect the power supply and cooling modules to different power sources on separate circuits. See [Figure 2-11](#page-28-0).

<span id="page-28-0"></span>• Connect two power supply and cooling modules to UPS systems and connect the other module to a different source of power.

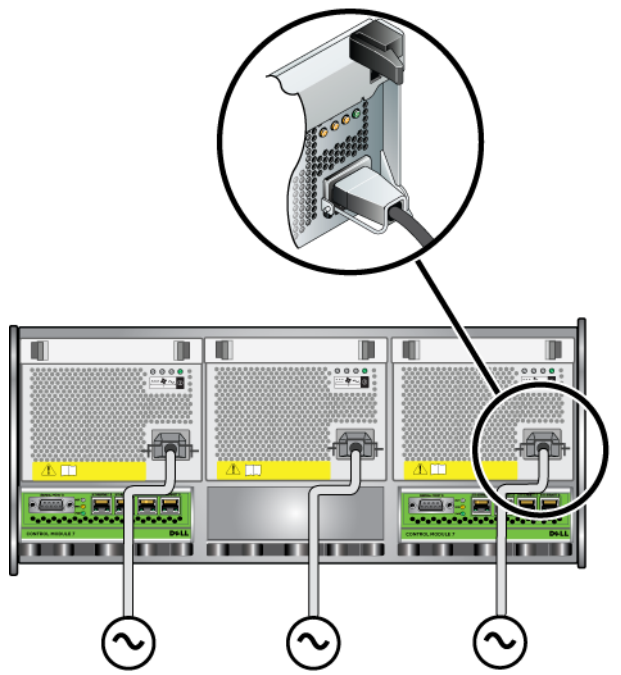

**Figure 2-11: Recommended Power Configuration - PS6500** 

<span id="page-28-1"></span>You must use the cable management system to organize your power (and network) cables. The cable management system also enables you to open the chassis cover without dislodging the cables.

The cable management system consists of two wire assemblies, as shown in [Figure 2-12:](#page-29-0)

- One wire assembly has three arms, three clamps, and six fabric hook-and-loop fasteners.
- The other wire assembly has one arm, two clamps, and three fabric hook-andloop fasteners.

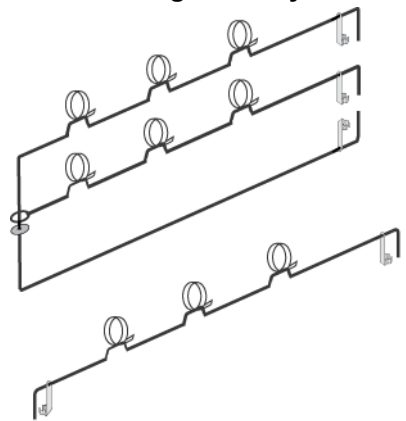

#### <span id="page-29-0"></span>**Figure 2-12: Cable Management System – Not Installed**

<span id="page-29-1"></span>The cable management system is attached to the rear of the array chassis and to the rack rails. See [Figure 2-13](#page-29-1).

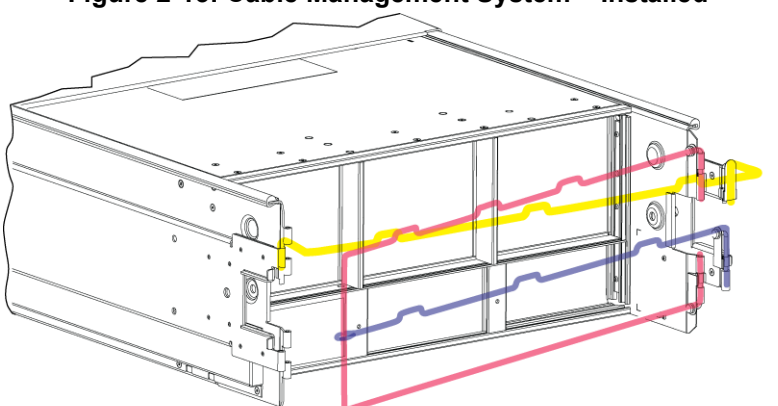

**Figure 2-13: Cable Management System – Installed**

See the *Rack Mount Instructions* for information about installing the cable management system.

To use the cable management system:

1. Gather the power cables and route the cables along the top arm of the threearm assembly, going from  $\bigcirc$  to  $\bigcirc$ , as shown in [Figure 2-14](#page-30-0). Make sure the

cables have sufficient slack between the array back panel and the first connection to the cable management system  $(①)$ .

<span id="page-30-0"></span>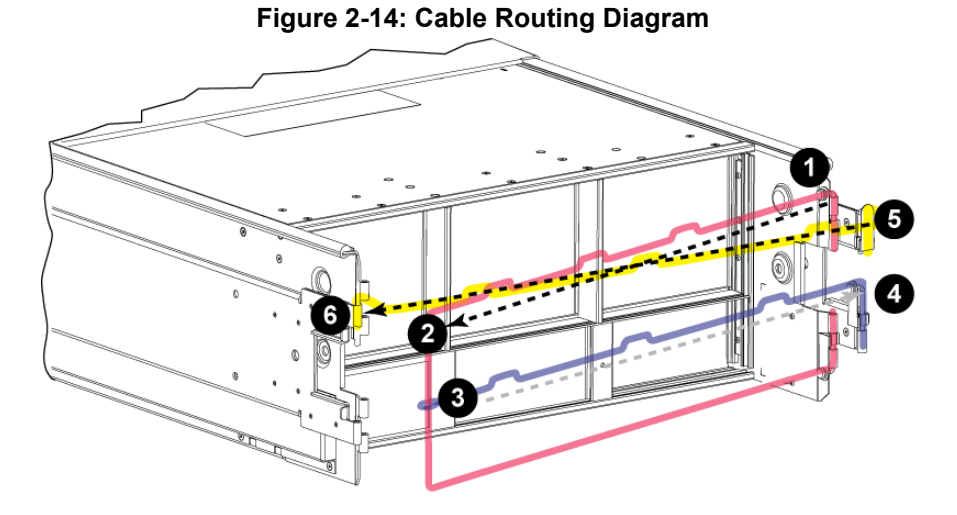

<span id="page-30-1"></span>2. Connect all three fasteners on the arm and place the cables below the arms. See [Figure 2-15](#page-30-1).

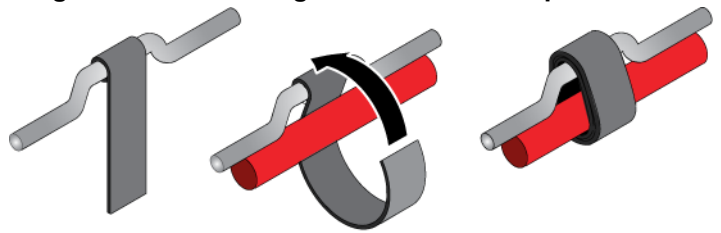

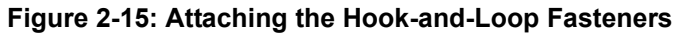

- 3. Route the cables along the middle arm of the three-arm assembly, going from  $\bullet$  to  $\bullet$  in [Figure 2-14.](#page-30-0)
- 4. Route the cables along the one-arm assembly (connected to the top of the left and right rails), going from  $\bullet$  to  $\bullet$  in [Figure 2-14.](#page-30-0)

After routing the cables, the installation should resemble [Figure 2-16](#page-31-1).

<span id="page-31-1"></span>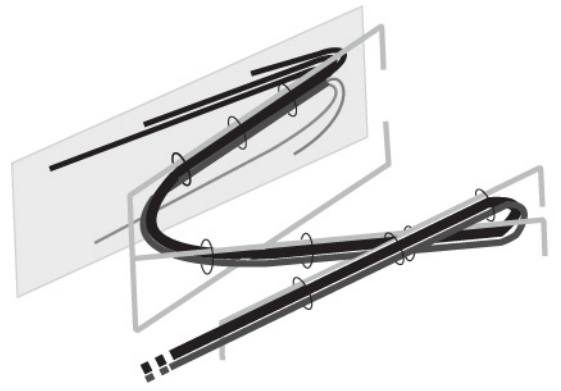

**Figure 2-16: Cables Attached to the Cable Management System**

**Note:** *Do not* turn on power to the array. At this time, the power cables are only for grounding purposes. Once you connect a power supply to a source of power, the array will enter standby mode.

<span id="page-31-4"></span>In standby mode, the array is fully grounded, and some array components are supplied with power. For example, the power button is lit and the LCD panel displays "standby." However, disks and control modules are not supplied with power, and the array is not operational.

### <span id="page-31-0"></span>**Step 2: Connect the Array to the Network**

<span id="page-31-2"></span>The PS6500 array includes two control modules. Each control module has four network interface ports, labeled Ethernet 0, Ethernet 1, Ethernet 2, and Ethernet 3.

One functioning network connection is required for array operation. Multiple network connections are recommended for performance and high availability. See [Table 2-1](#page-11-1) for additional network recommendations.

Obtain two to eight network cables. Network cables are not included in the array shipping box. See Table 2-8 for supported network cable types.

<span id="page-31-3"></span>At a minimum, connect network cables to Ethernet 0 on both control modules and then connect the cables to a network switch. See [Figure 2-17.](#page-32-0)

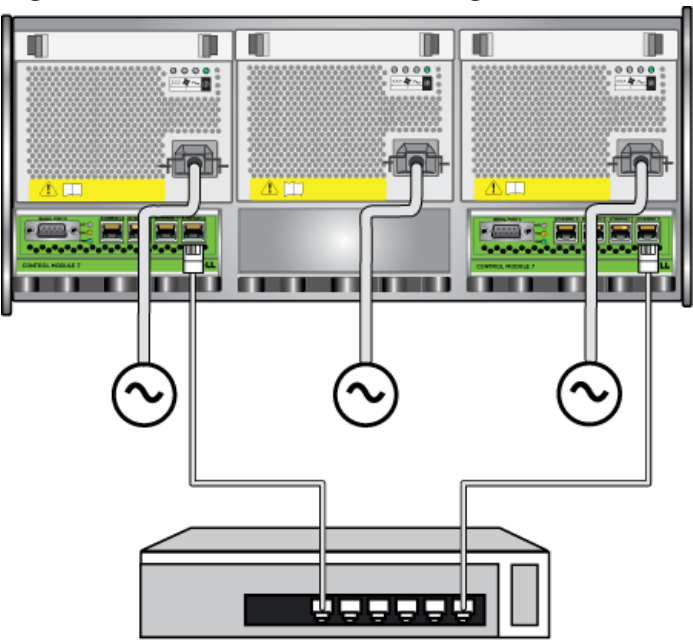

<span id="page-32-0"></span>**Figure 2-17: Minimum Network Configuration - PS6500**

<span id="page-32-1"></span>For maximum bandwidth and availability, it is recommended that you use eight network cables to connect all the network interfaces to multiple network switches. The switches must be connected with interswitch links that have sufficient bandwidth. See [Figure 2-18](#page-33-1).

<span id="page-33-1"></span>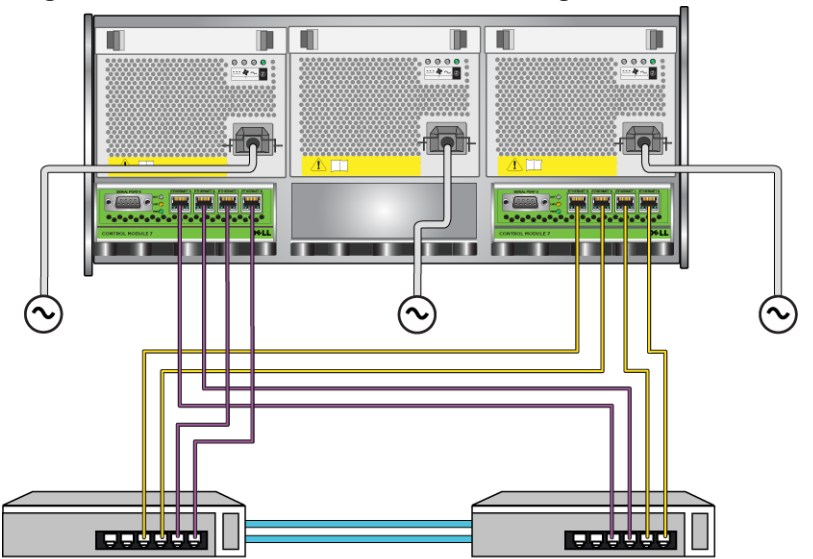

**Figure 2-18: Recommended Network Configuration - PS6500**

Use the cable management system to organize the network cables, along with the power cables. See [Figure 2-12](#page-29-0) through [Figure 2-16.](#page-31-1)

### <span id="page-33-0"></span>**Step 3: Turn on Power to the Array**

<span id="page-33-4"></span>Before turning on power, allow sufficient time for the PS6500 to adjust to ambient temperature (for example, overnight).

<span id="page-33-3"></span>Turning on the power transitions the array from standby mode to full-power mode.

The power switch is on the front of the array. To turn on power to the array you must remove the front bezel, as follows:

<span id="page-33-2"></span>1. Insert the bezel key and turn it clockwise to unlock the bezel. See [Figure 2-19](#page-34-0).

<span id="page-34-0"></span>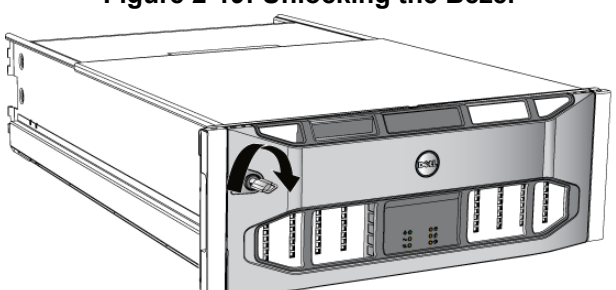

**Figure 2-19: Unlocking the Bezel**

<span id="page-34-1"></span>2. Hold the bezel on the right side and push the bezel release latch up on the left side to disengage the bezel from the chassis. See [Figure 2-20](#page-34-1).

**Figure 2-20: Pushing Up the Bezel Release Latch**

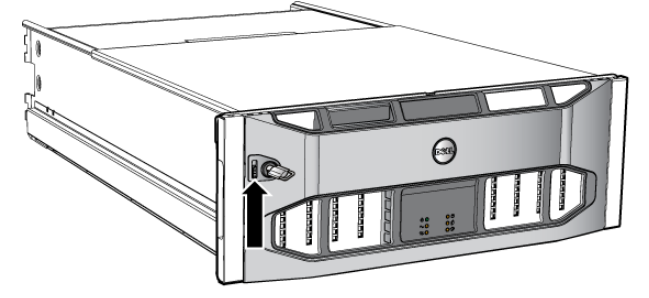

<span id="page-34-2"></span>3. Pull the bezel away from the chassis. See [Figure 2-21](#page-34-2).

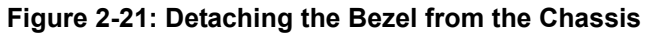

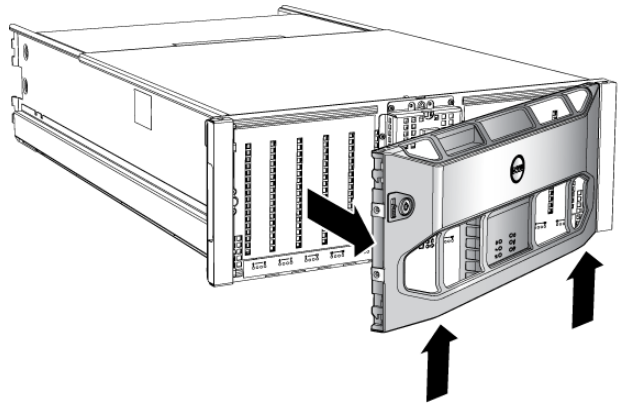

4. Press the blue power button on the front panel.

**Note:** Batteries will start to charge and some hardware components will start to synchronize when power is turned on. Array LEDs indicate this activity, which is normal array behavior.

<span id="page-35-2"></span>To install and lock the bezel:

- 1. Facing the front of the rack, fit the right side of the bezel into the right side of the chassis.
- 2. Push the bezel toward the chassis until the left side of the bezel engages with the chassis.
- 3. Insert the bezel key and turn it counter-clockwise to lock the bezel to the chassis.

### <span id="page-35-1"></span><span id="page-35-0"></span>**Step 4: Set Up a Serial Connection to the Array**

<span id="page-35-3"></span>If you plan to use the setup utility to configure the software, you must set up a serial connection. If you plan to use the Remote Setup Wizard, you do not need a serial connection. See *[Step 1: Choose a Configuration Method](#page-38-4)* on page 3-1 for information about Remote Setup Wizard requirements.

**Note:** The serial cable that was shipped with the array is a standard null-modem cable with a female DB9 connector on each end. You might have to make or buy an adapter cable (one DB9 connector and one RJ45 connector) to connect the array to some models of terminal server. See [Figure 2-7](#page-20-3) and [Table 2-5](#page-20-2) on [page 11](#page-20-3) for the connector pinout information.

Attach the serial cable to the serial port on the active control module (ACT LED will be green) and to a console terminal or a computer running a terminal emulator. See [Figure 2-22](#page-36-0) (not to scale).

<span id="page-36-0"></span>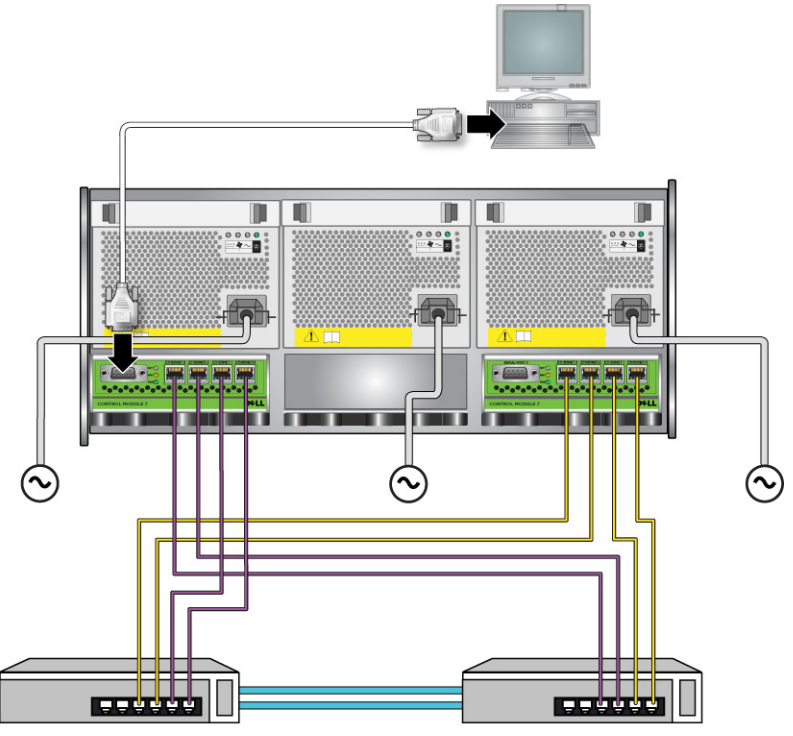

**Figure 2-22: Connecting a Serial Cable to an Array**

<span id="page-36-1"></span>The serial connection must have the following characteristics:

- 9600 baud
- One STOP bit
- No parity
- 8 data bits
- No flow control
- **Note:** Keep the serial cable. You must use the serial cable to manage the group or an individual array if there is no network access.

After completing the hardware installation, see [Chapter 3,](#page-38-3) *Software [Configuration](#page-38-3)*.

## <span id="page-38-3"></span><span id="page-38-0"></span>**3 Software Configuration**

<span id="page-38-5"></span>After you complete the array hardware installation, you can initialize the array and create a PS Series group with the array as the first group member. Alternately, you can add the array to an existing group. When you expand a group, capacity and performance scale automatically with no impact on users.

- *[Step 1: Choose a Configuration Method](#page-38-1)* on page 3-1.
- *[Step 2: Collect Configuration Information](#page-39-1)* on page 3-2.
- *[Step 3: Start the Software Configuration](#page-41-0)* on page 3-4.
- *[Step 4: Set the Member RAID Policy](#page-45-0)* on page 3-8.

After completing the software configuration, you can allocate storage and start using the SAN. See Chapter 4, *[Storage Allocation](#page-50-2)*.

## <span id="page-38-4"></span><span id="page-38-1"></span>**Step 1: Choose a Configuration Method**

There are two methods for configuring the software. Choose *one* method:

- Use the Remote Setup Wizard.
- Use the setup utility.

### <span id="page-38-2"></span>**About the Remote Setup Wizard**

<span id="page-38-6"></span>The Remote Setup Wizard is located on the Host Integration Tools CD-ROM included in the shipping box and must be installed on a Windows computer. If you meet the requirements, use the wizard. In addition to initializing an array and creating or expanding a group, the wizard automatically:

- Sets the RAID policy for the first group member.
- Configures computer access to the group by specifying the group IP address as the iSCSI discovery address and enabling Microsoft service access from the computer to the group through CHAP authentication.

The Remote Setup Wizard has the following requirements:

- Computer running Windows XP or a higher version.
- Connection between the array and computer. There are two options:
	- Connect the computer to the same Ethernet segment as the array, and make sure that Layer 2 multicasting is not blocked between the array and the computer.
	- Use an RJ45 network cable to connect the computer to Ethernet 0 on the array's active control module (ACT LED will be green).

### <span id="page-39-0"></span>**About the setup Utility**

<span id="page-39-2"></span>The setup utility is an interactive, command line utility that prompts for information about the array and group configuration.

To use the setup utility, you must have a serial connection between the array and a console terminal or a computer running a terminal emulator.

After choosing a method, collect the information needed for the array configuration.

## <span id="page-39-1"></span>**Step 2: Collect Configuration Information**

Regardless of the method you use to configure the software, you must collect the information in Table 3-1 and Table 3-2. Obtain IP addresses from your network administrator, as needed.

Also, make sure you follow the network recommendations in [Table 2-1](#page-11-2).

<span id="page-39-3"></span>

| Prompt      | <b>Description</b>                                                                                                    |
|-------------|----------------------------------------------------------------------------------------------------|
| Member name | Unique name for the array in the group (63 or fewer letters, numbers,<br>or hyphens). First character must be a letter or number.                |
|             | Network interface Name of an array network interface (eth0, eth1, eth2, or eth3)<br>that is connected to a functioning port on a network switch. |

<span id="page-39-4"></span>**Table 3-1: Array Configuration**

| Prompt                        | <b>Description</b>                                                                                                    |  |  |
|-------------------------------|----------------------------------------------------------------------------------------------------|--|--|
| IP address                    | Network address for the array network interface.                                                                                                    |  |  |
|                               | Each member must have at least one network interface on the<br>Note:<br>same subnet as the group IP address.                                                                                                    |  |  |
| <b>Netmask</b>                | Address that combines with the IP address to identify the subnet on<br>which the array network interface resides (default is 255.255.255.0).                                                                                                    |  |  |
| Default gateway<br>(optional) | Network address for the device used to connect subnets and forward<br>network traffic beyond the local network. A default gateway is needed<br>only if you want the array network interface to communicate outside<br>the local network (for example, to allow access to volumes from<br>computers outside the local network). |  |  |
|                               | The default gateway must be on the same subnet as the array<br>Note:<br>network interface.                                                                                                    |  |  |
| RAID policy                   | RAID level and spare disk drive configuration for the array. The<br>actual number of RAID sets and spare drives depends on the number<br>of drives in the array:                                                                                                    |  |  |
|                               | RAID 10 – Striping on top of multiple RAID 1 (mirrored) sets.                                                                                                    |  |  |
|                               | RAID 50 – Striping on top of multiple RAID 5 (distributed-<br>parity) sets. Each RAID 5 set has one parity drive.                                                                                                    |  |  |
|                               | RAID 5 – Multiple distributed-parity sets.                                                                                                    |  |  |
|                               | RAID 6 – Multiple dual distributed-parity sets.                                                                                                    |  |  |

<span id="page-40-1"></span>**Table 3-1: Array Configuration (Continued)**

### <span id="page-40-0"></span>**Table 3-2: Group Configuration**

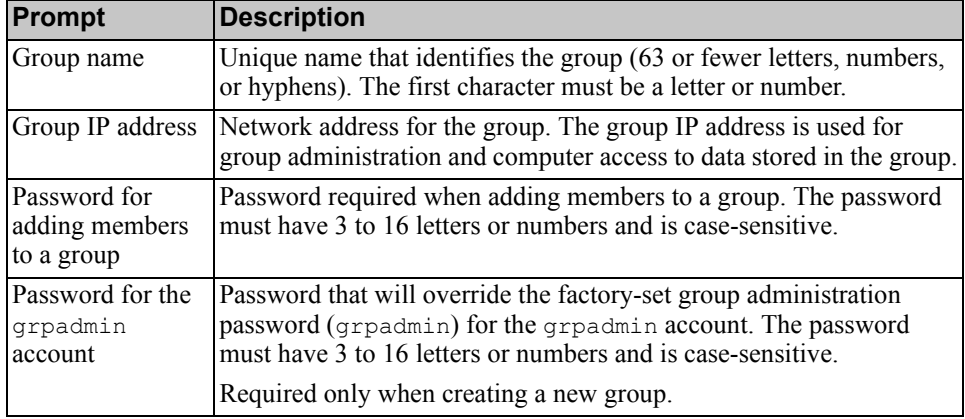

| <b>Prompt</b>                                                | <b>Description</b>                                                                                                    |
|--------------------------------------------------------------|----------------------------------------------------------------------------------------------------|
| Microsoft service<br>user name and<br>password<br>(optional) | CHAP user name and password used to enable Microsoft service<br>(VSS or VDS) access to the group. The user name must have 3 to 63<br>alphanumeric characters. The password must have 12 to 16<br>alphanumeric characters, and is case-sensitive. |
|                                                              | Microsoft services running on a computer must be allowed access to<br>the group in order to create VSS snapshots in the group or use VDS.<br>Applicable only when creating a group with the Remote Setup<br>Wizard.                              |

**Table 3-2: Group Configuration**

## <span id="page-41-0"></span>**Step 3: Start the Software Configuration**

Use the setup utility or the Remote Setup Wizard to initialize the array and either create a group with the array as the first group member or add the array to an existing group.

After you complete the software configuration, the array becomes a member of a group and its disk storage is available for use.

### <span id="page-41-1"></span>**Using the setup Utility to Configure the Software**

<span id="page-41-2"></span>To use the setup utility to initialize an array and create or expand a group:

1. On the console or terminal emulator that has the serial connection to the array, press the Enter key.

Note: If the array does not respond, contact your PS Series support provider for information on how to proceed.

- 2. At the login prompt, enter  $q$ rpadmin for both the account (login) name and the password. Passwords do not appear on the screen.
- 3. When prompted, enter  $\nabla \times$  to start the setup utility.
- 4. When prompted, enter the array and group configuration information from Table 3-1 and Table 3-2. Press the **Enter** key to accept a default value. Enter a question mark (?) to obtain help.

Specify whether to create a group with the array as the first member or add the array to an existing group.

Note: There may be a short delay after entering the group IP address as the array searches the network.

An example of using the setup utility to initialize an array and create a group is shown in Example 3-1.

After setup completes, you must set the member's RAID policy in order to use the disk storage. Go to *[Step 4: Set the Member RAID Policy](#page-45-0)* on page 3-8.

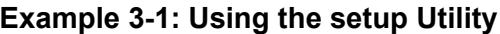

```
Login: grpadmin
Password: xxxxxxxx
                  Welcome to Group Manager
            Copyright 2001 - 2008 Dell, Inc.
   It appears that the storage array has not been configured.
Would you like to configure the array now? (y/n) [n] y
                  Group Manager Setup Utility
   The setup utility establishes the initial network and storage 
configuration for a storage array and then configures the array 
as a member or a new or existing group of arrays.
For help, enter a question mark (?) at a prompt.
   Do you want to proceed (yes | no) [no]? yes
   Initializing. This may take several minutes to complete.
   Enter the network configuration for the array:
      Member name []: member1
      Network interface [eth0]: eth0
      IP address for network interface []: 192.17.2.41
      Netmask [255.255.255.0]: Enter
      Default gateway [192.17.2.1]: Enter
   Enter the name and IP address of the group that the array will 
join.
      Group name []: group1
      Group IP address []: 192.17.2.20
   Searching to see if the group exists. This may take a few 
minutes.
The group does not exist or currently cannot be reached. Make sure 
you have entered the correct group IP address and group name.
   Do you want to create a new group (yes | no) [yes]? yes
                  Group Configuration
     Group Name: qroup1
     Group IP address: 192.17.2.20
   Do you want to use the group settings shown above (yes | no) 
[yes]: yes
     Password for managing group membership:
     Retype password for verification:
     Password for the default group administration account: 
      Retype password for verification: 
   Saving the configuration ...
Waiting for configuration to become active......Done
   Group member member1 now active in the group.
Group group1 has been created with one member.
   Use the Group Manager GUI or CLI to set the RAID policy for the 
member. You can then create a volume that a host can connect to 
using an iSCSI initiator.
group1>
```
### <span id="page-44-0"></span>**Using the Remote Setup Wizard to Configure the Software**

<span id="page-44-1"></span>The Remote Setup wizard is located on the Host Integration Tools CD-ROM and must be installed on a Windows computer. The Host Integration Tools *User Guide*  provides detailed information about using the full capabilities of the Remote Setup Wizard.

To run the Remote Setup Wizard, follow these steps:

- 1. Choose a computer that meets the requirements in *[Step 1: Choose a](#page-38-1)  [Configuration Method](#page-38-1)* on page 3-1.
- 2. Obtain the Host Integration Tools CD-ROM from the shipping box.
- 3. Insert the CD-ROM in the computer and install the Remote Setup Wizard.
- 4. Start the Remote Setup Wizard by clicking:

Start > Programs > EqualLogic > Remote Setup Wizard

- 5. In the Welcome dialog box, select Initialize a PS Series array and click Next.
	- Note: If you cannot contact the array, check the network configuration. You may need to use the setup utility to configure the software.
- 6. Select the array that you want to initialize and click Next.
- 7. In the Initialize Array dialog box, enter the array configuration from Table 3-1 and choose to create a group or join an existing group. Then, click Next.
- 8. In the Create a New Group or Join an Existing Group dialog box, enter the group configuration from Table 3-2 and click Next.
- 9. Click Finish to exit the wizard.

If you added the array to an existing group, you must set the member's RAID policy in order to use the disk storage. Go to *[Step 4: Set the Member RAID Policy](#page-45-0)*  [on page 3-8.](#page-45-0)

If you created a new group, go to Chapter 4, *[Storage Allocation](#page-50-2)*.

## <span id="page-45-0"></span>**Step 4: Set the Member RAID Policy**

<span id="page-45-2"></span>The storage space in a new group member (array) is not available until you configure a RAID policy on the member. A RAID policy consists of a RAID level and a spare disk configuration. When you select a RAID policy, the member's disks are automatically configured with the selected RAID level and the appropriate number of spare disks.

<span id="page-45-3"></span>If you used the Remote Setup Wizard to create a group, the RAID policy for the first member is set according to your RAID policy selection when configuring the software, and the storage is ready to use. See Chapter 4, *[Storage Allocation](#page-50-2)*.

If you used the setup utility to create or expand a group, or added the array to an existing group with the Remote Setup Wizard, you must set the RAID policy for the group member.

Use either the Group Manager command line interface (CLI) or the graphical user interface (GUI) to set the RAID policy.

### <span id="page-45-1"></span>**Using the CLI to Set the RAID Policy**

<span id="page-45-5"></span>To use the Group Manager CLI to set the RAID policy for a new group member:

1. Log in to the group, if you are not already logged in. (After the setup utility completes, you will still be logged in to the group.)

<span id="page-45-4"></span>Use one of the following methods to connect to the group:

- Serial connection to a member. See [page 11](#page-20-4) or [page 26,](#page-35-1) depending on your array model.
- Telnet or ssh connection to the group IP address.

At the login prompt, enter the grpadmin account name and the password that you specified when creating the group.

2. At the Group Manager command prompt, enter the following command:

member select *member\_name* raid-policy *policy* Specify raid50, raid5, raid10, or raid6 for the *policy* variable. For example, the following command configures member1 with RAID50:

```
group1> member select member1 raid-policy raid50
```
### <span id="page-46-0"></span>**Using the GUI to Set the RAID Policy**

<span id="page-46-3"></span>For the latest information on browser support for the Group Manager GUI, see the PS Series *Release Notes*.

To use the GUI to set the RAID policy for a member:

<span id="page-46-1"></span>1. Log in to the group by entering the group IP address in a Web browser. Then, in the login dialog box ([Figure 3-1\)](#page-46-1), enter the grpadmin account name and the password that you specified when creating the group.

<span id="page-46-2"></span>**Figure 3-1: GUI Login**

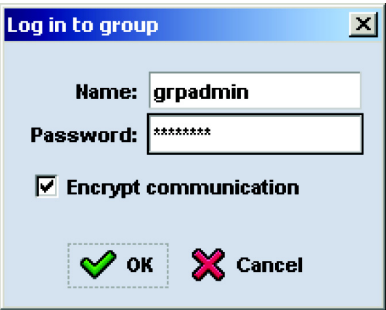

2. In the Group Summary window [\(Figure 3-2](#page-47-0)), expand Members in the far left panel and select the member name.

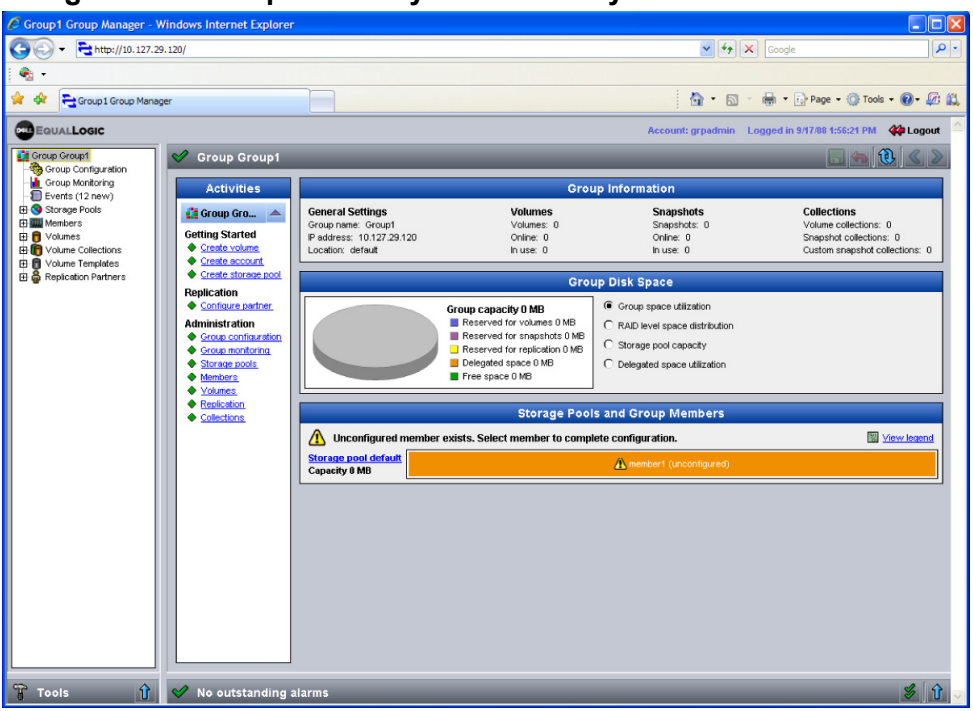

### <span id="page-47-0"></span>**Figure 3-2: Group Summary – RAID Policy Is Not Set on Member**

- 3. In the warning message dialog box that appears, click Yes to configure RAID on the member.
- 4. In the Configure Member General Settings dialog box [\(Figure 3-3](#page-48-0)), click Next.

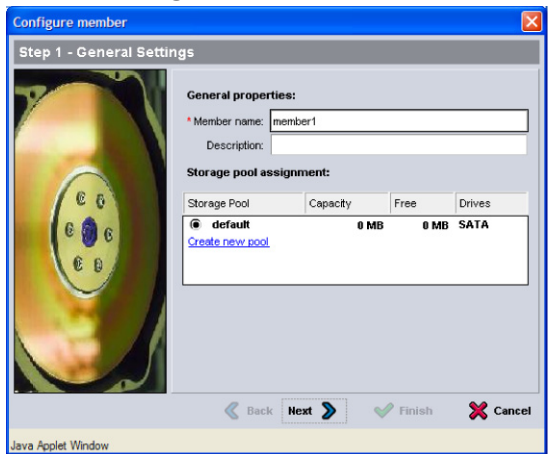

#### <span id="page-48-0"></span>**Figure 3-3: Configure Member – General Settings**

- 5. In the Configure Member RAID Configuration dialog box ([Figure 3-4\)](#page-48-1), do the following and then click Next.
	- Select the RAID policy.
	- Optionally, to delay using the member's storage space until the RAID verification completes and the batteries are fully charged, select Wait until the member storage initialization completes. By default, the space is immediately available, although performance will not be optimal until the RAID verification completes.

#### <span id="page-48-1"></span>**Figure 3-4: Configure Member – RAID Configuration**

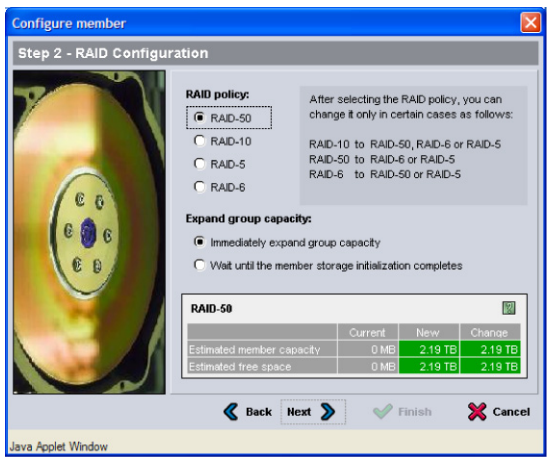

<span id="page-49-0"></span>6. In the Configure Member – Summary dialog box [\(Figure 3-5](#page-49-0)), click Finish if the member configuration is satisfactory. Click Back to make changes.

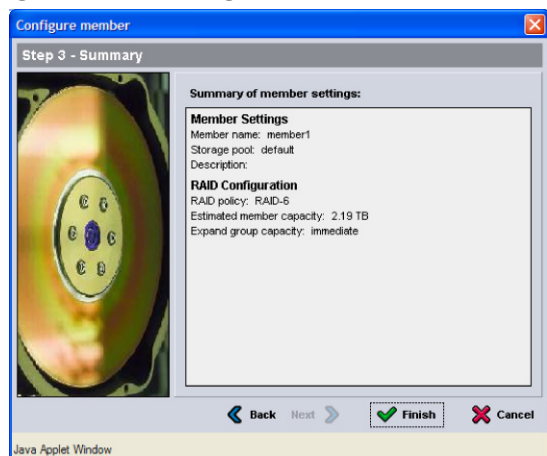

### **Figure 3-5: Configure Member – Summary**

The array storage is ready to use.

## <span id="page-50-2"></span><span id="page-50-0"></span>**4 Storage Allocation**

Allocating group storage space to users involves the following steps:

- *[Step 1: Create a Volume](#page-50-1)* on page 4-1.
- *[Step 2: Connect a Computer to a Volume](#page-54-0)* on page 4-5.

After allocating storage, you can customize the group and use its more advanced features. See Chapter 5, *[Where to Go Next](#page-56-2)*.

### <span id="page-50-1"></span>**Step 1: Create a Volume**

<span id="page-50-4"></span>To allocate group storage space to users and applications, use the Group Manager CLI or GUI to create volumes. A volume appears on the network as an iSCSI target. When you create a volume, specify the information described in Table 4-1.

<span id="page-50-3"></span>

|                    | <b>Component Description</b>                                                                                                    |
|--------------------|----------------------------------------------------------------------------------------------------|
| Volume name        | This is a unique name, 63 or fewer characters (including letters, numbers,<br>periods, hyphens, and colons). The volume name is appended to the end of<br>the iSCSI target name, which is automatically generated for the volume.<br>Access to a volume is always through the target name. |
| Volume size        | This is the reported size of the volume as seen by iSCSI initiators. The<br>minimum volume size is 15 MB. Volume sizes are rounded up to the next<br>multiple of 15 MB.                                                                                                    |
| Access<br>controls | Allows computer access to a volume. A computer can access a volume<br>only if it matches the security credentials in a record:                                                                                                    |
|                    | iSCSI initiator – Restricts access to the specified initiator name.<br>٠                                                                                                    |
|                    | IP address – Restricts access to iSCSI initiators with the specified<br>initiator IP address. Use asterisks for "wildcards," if desired (for<br>example, 12.16.*.*). An asterisk can replace an entire octet, but it<br>cannot replace a digit within an octet.                            |
|                    | At a later time, you can configure CHAP accounts in the group and use the<br>accounts in access control records to restrict access to volumes. See the<br>Group Administration manual for information.                                                                                     |
|                    | Also specify read-write or read-only access for the volume.                                                                                                    |

<span id="page-50-6"></span><span id="page-50-5"></span>**Table 4-1: Volume Configuration**

<span id="page-51-3"></span>Optionally, you can set aside space for volume snapshots or configure a volume with thin provisioning. However, thin provisioning is not appropriate for all storage environments. See the PS Series *Group Administration* manual for information about advanced volume functionality.

### <span id="page-51-0"></span>**Using the CLI to Create a Volume**

1. Log in to the group.

<span id="page-51-2"></span>Use one of these methods to connect to the group:

- Serial connection to a member. See *[Step 4: Set Up a Serial Connection to](#page-20-4)  the Array* [on page 2-11](#page-20-4) or *[Step 4: Set Up a Serial Connection to the Array](#page-35-1)*  [on page 2-26](#page-35-1).
- Telnet or ssh connection to the group IP address.

At the login prompt, enter the grpadmin account name and the password that you specified when creating the group.

2. At the Group Manager command prompt, use the following command to create the volume:

volume create *volume\_name size*[GB]

<span id="page-51-1"></span>Specify the volume name and size (the default unit of measure is megabytes).

3. Use the following command to create an access control record for the volume:

volume select *volume\_name* access create *access\_control*

The *access* control parameter can be one or more of the following:

- initiator *initiator\_name*
- ipaddress *ip\_address*

You can create a maximum of 16 access control records for a volume.

The following example creates a 50 GB volume and one access control record. Only a computer with the specified initiator name will be able to access the volume.

group1> **volume create staff1 50GB** group1> **volume select staff1 access create initiator \ iqn.1991-05.com.microsoft:WIN2008Server.company.com**

### <span id="page-52-0"></span>**Using the GUI to Create a Volume**

1. Log in to the group.

<span id="page-52-2"></span>Specify the group IP address in a Web browser. Then, in the login dialog box [\(Figure 3-1\)](#page-46-2), enter the grpadmin account name and the password that you specified when creating the group.

- 2. In the Group Summary window, click Create volume in the Activities panel.
- <span id="page-52-1"></span>3. Enter the volume name and an optional description ([Figure 4-1\)](#page-52-1), and click Next.

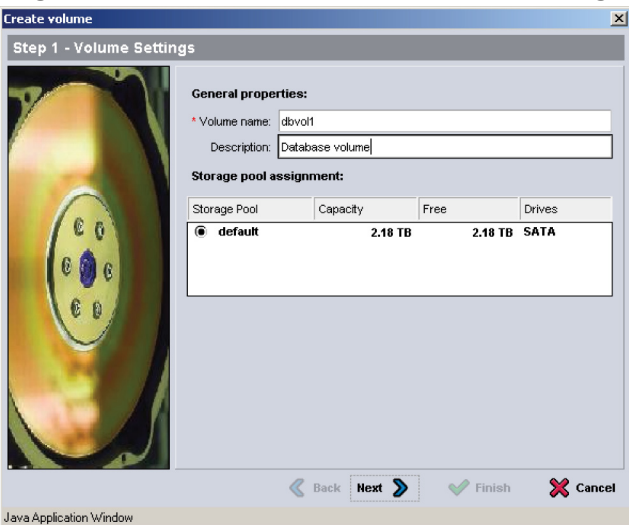

#### **Figure 4-1: Create Volume – Volume Settings**

4. Enter the volume size and click Next [\(Figure 4-2](#page-53-0)). The table values will reflect the size you specify.

<span id="page-53-0"></span>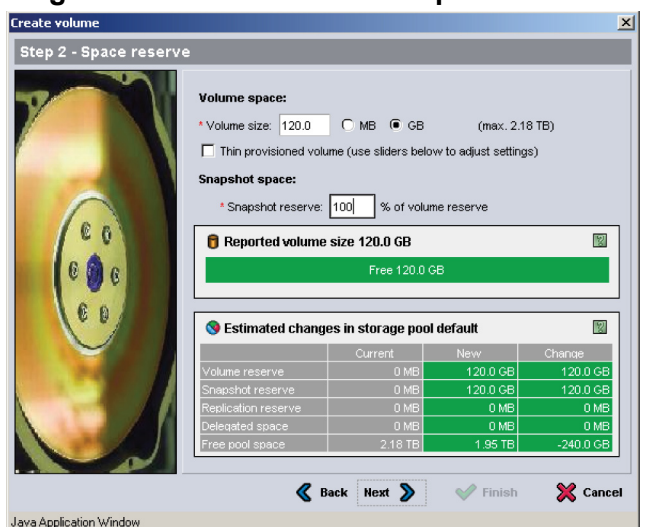

**Figure 4-2: Create Volume – Space Reserve**

<span id="page-53-2"></span><span id="page-53-1"></span>5. Specify the iSCSI initiator name or IP address for the access control record and click Next ([Figure 4-3](#page-53-1)).

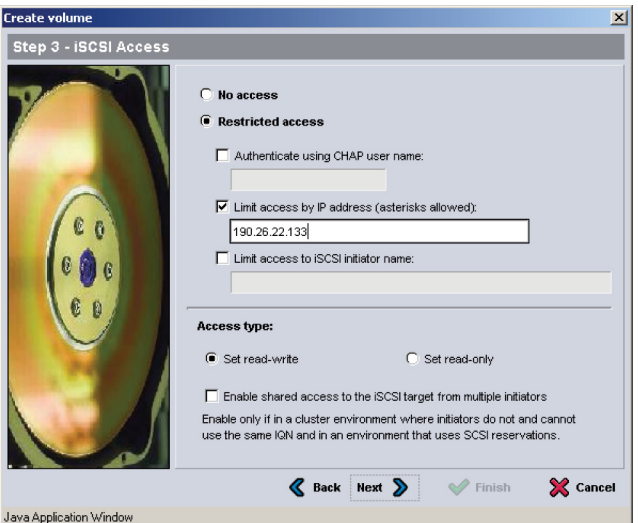

#### **Figure 4-3: Create Volume – iSCSI Access**

6. Review the summary information [\(Figure 4-4](#page-54-1)) and click Finish if the volume configuration is correct. Click Back to make changes.

<span id="page-54-1"></span>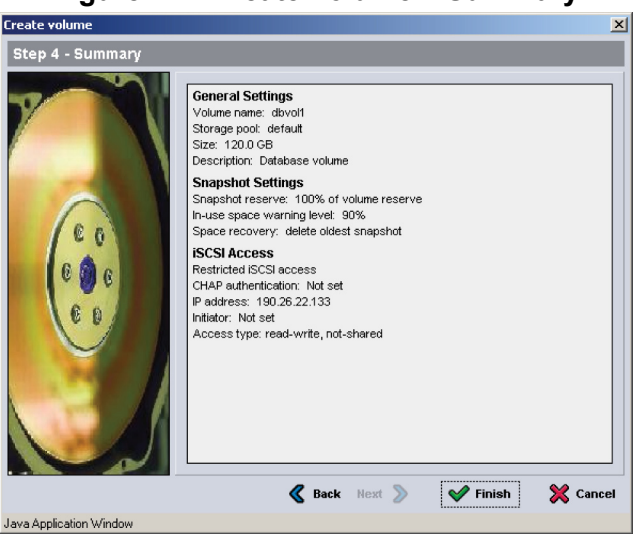

**Figure 4-4: Create Volume – Summary**

### <span id="page-54-0"></span>**Step 2: Connect a Computer to a Volume**

When you create a volume, the PS Series group automatically generates an iSCSI target name, with the volume name appended to the end of the target name. Each volume appears on the network as an iSCSI target.

An example of an iSCSI target name for a volume named  $d$ b $vol$  is as follows:

iqn.2001-05.com.equallogic.5-4a0900-2f00000-007eca92d654f160-dbvol

<span id="page-54-2"></span>To connect a computer to a volume:

- 1. Install and configure an iSCSI initiator on the computer. Hardware and software initiators are available from different vendors. Configure your initiator using the instructions provided by the vendor.
	- **Note:** Dell recommends that you visit the Technical Support website to obtain important information about using initiators to access PS Series group volumes.
- 2. Make sure that the computer matches one of the volume's access control records. To display the records for a volume:

• Using the CLI, enter the following command:

volume select *volume\_name* access show

• Using the GUI, expand  $\vee$  b lumes in the far-left panel, select the volume name, and click the Access tab.

If necessary, use the CLI or the GUI to create an access control record that the computer will match.

- 3. To display the iSCSI target name for the volume:
	- Using the CLI, enter the following command:

<span id="page-55-0"></span>volume select *volume\_name* show

- Using the GUI, expand Volumes in the far-left panel, select the volume name, and click the Connections tab.
- 4. On the computer, use the iSCSI initiator utility to specify the group IP address as the iSCSI discovery address. If the initiator supports the discovery process, it will return a list of iSCSI targets that the computer can access.

If the initiator does not support discovery, you must also specify the target name, and, in some cases, the standard iSCSI port number (3260).

5. Use the iSCSI initiator utility to select the desired target and log in to the target.

When the computer connects to the iSCSI target, it sees the volume as a regular disk that can be formatted using the normal operating system utilities. For example, you can partition the disk and create a file system.

## <span id="page-56-2"></span><span id="page-56-0"></span>**5 Where to Go Next**

<span id="page-56-8"></span><span id="page-56-7"></span>After getting started, you can customize a group in order to more effectively manage your storage environment. You can also begin to use the full set of product features.

The PS Series *Group Administration* manual provides details on storage concepts and how to use the Group Manager GUI to manage a group. The PS Series *CLI Reference* manual describes how to use the Group Manager CLI to manage a group and individual arrays.

### <span id="page-56-1"></span>**Common Group Customization Tasks**

Table 5-1 describes the common group customization tasks. These tasks are fully documented in the PS Series *Group Administration* manual.

<span id="page-56-11"></span><span id="page-56-10"></span><span id="page-56-9"></span><span id="page-56-6"></span><span id="page-56-5"></span><span id="page-56-4"></span><span id="page-56-3"></span>

| <b>Task</b>                                                       | <b>Description</b>                                                                                                    |
|-------------------------------------------------------------------|----------------------------------------------------------------------------------------------------|
| Add network connections<br>to a group member                      | Multiple network connections increase performance and<br>availability and are required for multipath I/O. Dell<br>recommends that you connect all the network interfaces on<br>both control modules to multiple network switches and then<br>use the GUI or CLI to assign an IP address and netmask to the<br>interfaces. |
| Create administration<br>accounts                                 | The grpadmin account is the default administration account.<br>You can set up additional accounts with different privileges.                                                                                                    |
| Set up event notification                                         | To be informed of significant events in a timely manner, set up<br>e-mail or syslog notification.                                                                                                    |
| Configure SNMP                                                    | To monitor traps from the group, you can use SNMP. In<br>addition, you need to configure SNMP to use the Manual<br>Transfer Utility and other third-party monitoring tools.                                                                                                    |
| Configure iSNS.                                                   | To automate iSCSI target discovery, you can configure the<br>group to use an iSNS server.                                                                                                    |
| Configure CHAP<br>accounts                                        | You can use CHAP to restrict computer access to volumes.<br>Both initiator and target CHAP authentication are supported.                                                                                                    |
| Modify the date, time, or<br>time zone or configure<br><b>NTP</b> | Group time is based on the clock on the first member, which is<br>set at the factory. The default time zone is EST. You can also<br>configure the group to use an NTP server.                                                                                                    |

**Table 5-1: Common Group Customization Tasks**

### <span id="page-57-0"></span>**Advanced Group Administration Tasks**

[Table 5-2](#page-57-1) describes the advanced group administration tasks. These tasks are fully documented in the PS Series *Group Administration* manual.

<span id="page-57-1"></span>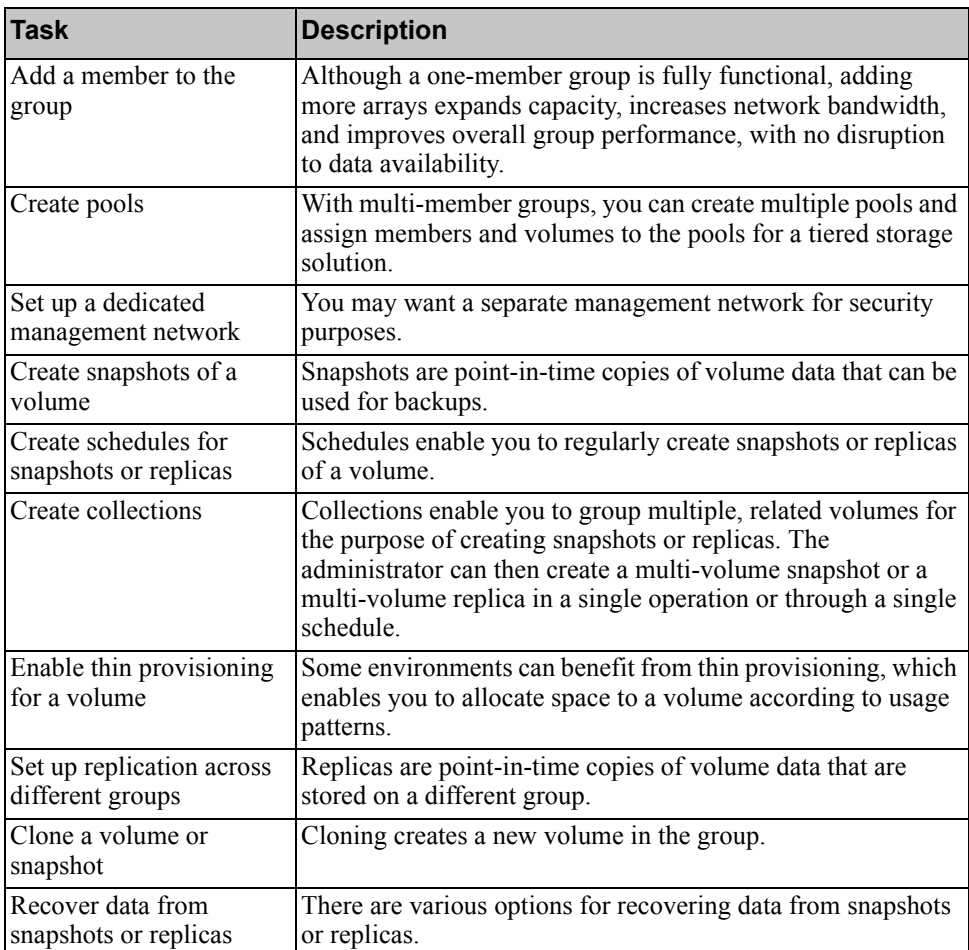

### **Table 5-2: Advanced Administration Tasks**

### <span id="page-58-0"></span>**Index**

### **A**

access controls protecting volumes [4-1](#page-50-3) setting up with CLI [4-2](#page-51-1) setting up with GUI [4-4](#page-53-2) accounts, configuring after setu[p 5-1](#page-56-3) array initializing [3-2](#page-39-2) network address [3-2](#page-39-3) RAID polic[y 3-8](#page-45-2) software configuration [3-1](#page-38-5)

### **B**

bezel installing,PS6500 [2-26](#page-35-2) removing, PS6500 [2-24](#page-33-2)

### **C**

cable (serial) required characteristic[s 2-27](#page-36-1) cable management syste[m 2-17](#page-26-2) CHAP accounts, configurin[g 5-1](#page-56-4) CLI creating volume[s 4-2](#page-51-2) setting RAID polic[y 3-8](#page-45-3) connecting network cables PS600[0 2-9](#page-18-2) PS650[0 2-22](#page-31-2) connecting power cables PS600[0 2-8](#page-17-1) PS650[0 2-18](#page-27-1) control modules PS600[0 2-6](#page-15-2) PS650[0 2-16](#page-25-2) **D**

date, settin[g 5-1](#page-56-5)

### **E**

electrostatic discharge, avoiding [2-1](#page-10-4) electrostatic wrist strap, usin[g 2-1](#page-10-4) environmental requirements PS600[0 2-5](#page-14-2) PS650[0 2-15](#page-24-2) event notification, configuring [5-1](#page-56-6) **F** Flow Control recommendatio[n 2-3](#page-12-0) full-power mode, defined [2-24](#page-33-3) **G** Gigabit Ethernet recommendation [2-2](#page-11-3) group accessing volumes from a computer [4-6](#page-55-0) advanced task[s 5-1](#page-56-7) creatin[g 3-1,](#page-38-5) [3-2](#page-39-2) customizing after setup [5-1](#page-56-8) expanding [3-1,](#page-38-5) [3-2](#page-39-2) IP addres[s 3-3](#page-40-0) logging in to CLI [3-8](#page-45-4) logging in to GU[I 3-9](#page-46-3) name [3-3](#page-40-0) **GUI** creating volume[s 4-3](#page-52-2) setting RAID polic[y 3-8,](#page-45-3) [3-9](#page-46-3) **H** hardware installation PS600[0 2-4,](#page-13-2) [2-7](#page-16-3) PS650[0 2-14,](#page-23-2) [2-17](#page-26-3) hardware requirements PS600[0 2-6](#page-15-3) PS650[0 2-16](#page-25-3)

Host Integration Tools, description [3-7](#page-44-1)

hosts Flow Control recommendation [2-3](#page-12-0) Jumbo Frames recommendation [2-3](#page-12-1)

### **I**

initiator (iSCSI) accessing a volum[e 4-6](#page-55-0) computer requirements [4-6](#page-55-0)

installing the bezel PS650[0 2-26](#page-35-2)

iSNS, configuring [5-1](#page-56-9)

#### **J**

Jumbo Frames recommendation [2-3](#page-12-1)

#### **L**

login CLI metho[d 3-8](#page-45-4) GUI metho[d 3-9](#page-46-3)

#### **M**

member default gateway [3-2](#page-39-3) naming [3-2](#page-39-3) netmask [3-3](#page-40-1) network address [3-2](#page-39-3) RAID polic[y 3-8](#page-45-2)

### **N**

netmask, member settin[g 3-3](#page-40-1)

network array IP address [3-2](#page-39-3) configuring multiple interfaces [5-1](#page-56-10) group IP address [3-3](#page-40-0) improving performanc[e 2-2](#page-11-4) recommendation[s 2-2](#page-11-5) requirement[s 2-2](#page-11-5) network cables connecting, PS6000 [2-9](#page-18-2) connecting, PS6500 [2-22](#page-31-2) network configurations PS600[0 2-9](#page-18-2) PS650[0 2-22](#page-31-3) network interfaces configurin[g 3-2](#page-39-4) NTP server, configurin[g 5-1](#page-56-5)

### **P**

power cables PS600[0 2-8](#page-17-1) PS650[0 2-18](#page-27-1) power requirements PS600[0 2-5,](#page-14-2) [2-8](#page-17-1) PS650[0 2-15](#page-24-2) power, turning on PS600[0 2-11](#page-20-5) PS650[0 2-24](#page-33-4) PS Series array increasing bandwidt[h 2-2](#page-11-4) multipath I/O recommendation [2-2](#page-11-6) network recommendations [2-2](#page-11-7) network requirement[s 2-2](#page-11-7) protecting from discharge [2-1](#page-10-4) subnet access recommendation [2-2](#page-11-8) PS6000 connecting network cable[s 2-9](#page-18-2) connecting power cables [2-8](#page-17-1) connecting the serial cable [2-11](#page-20-6) control module[s 2-6](#page-15-2) environmental requirements [2-5](#page-14-2) hardware installatio[n 2-7](#page-16-3) hardware requirement[s 2-6](#page-15-3) installing [2-4](#page-13-2) network cable[s 2-9](#page-18-3) network configuration[s 2-9](#page-18-2) network requirement[s 2-9](#page-18-2) power requirements [2-5](#page-14-2) powering o[n 2-11](#page-20-5) rack mount requirements [2-7](#page-16-4) shipping box content[s 2-6](#page-15-3) technical specifications [2-5](#page-14-3) PS6500 connecting network cable[s 2-22](#page-31-2) connecting power cables [2-18](#page-27-1) connecting the serial cable [2-26](#page-35-3) control module[s 2-16](#page-25-2) environmental requirements [2-15](#page-24-2) hardware installatio[n 2-14](#page-23-2) hardware requirement[s 2-16](#page-25-3) installing [2-17](#page-26-3) network cable[s 2-22](#page-31-2) network configuration[s 2-22](#page-31-3) network requirement[s 2-22](#page-31-2) power requirements [2-15,](#page-24-2) [2-18](#page-27-1) powering o[n 2-24](#page-33-4) rack mount requirements [2-17](#page-26-2) shipping box content[s 2-16](#page-25-3) technical specifications [2-15](#page-24-2)

### **R**

rack mount requirements PS600[0 2-7](#page-16-4) PS650[0 2-17](#page-26-2) RAID levels, supporte[d 3-8](#page-45-2)

RAID policy description [3-8](#page-45-2) setting with CLI [3-8](#page-45-5) setting with GUI [3-9](#page-46-3) recommended power configuratio[n](#page-28-1) [2-19](#page-28-1) Remote Setup Wizard configuring the softwar[e 3-7](#page-44-1) description [3-1](#page-38-6) requirement[s 3-1](#page-38-6) removing the bezel PS650[0 2-24](#page-33-2) **S**

serial cable characteristics [2-11](#page-20-7) pin location[s 2-11](#page-20-8) pinout information [2-11](#page-20-9) serial cable, connecting PS600[0 2-11](#page-20-6) PS650[0 2-26](#page-35-3) setup utility configuring the softwar[e 3-4](#page-41-2) description [3-2](#page-39-2) requirement[s 3-2](#page-39-2) shipping box contents PS600[0 2-6](#page-15-3) PS650[0 2-16](#page-25-3) snapshots, reserving spac[e 4-2](#page-51-3) SNMP, configuring [5-1](#page-56-11) software configuration, methods [3-2](#page-39-2) Spanning-Tree recommendation [2-3](#page-12-2) standby mode, defined [2-22](#page-31-4) switches bandwidth requirement [2-10,](#page-19-2) [2-23](#page-32-1) Flow Control recommendation [2-3](#page-12-0) Jumbo Frames recommendation

#### [2-3](#page-12-1) link recommendation [2-10,](#page-19-2) [2-23](#page-32-1) Spanning-Tree recommendation [2-3](#page-12-2) unicast storm control recommendation [2-3](#page-12-3) VLAN recommendatio[n 2-3](#page-12-4)

### **T**

target (iSCSI) connecting to [4-6](#page-55-0) obtaining nam[e 4-6](#page-55-0) technical specifications PS600[0 2-5](#page-14-3) PS650[0 2-15](#page-24-2) thin provisioning, enabling on a volume [4-2](#page-51-3) time, settin[g 5-1](#page-56-5)

### **U**

unicast storm control recommendatio[n](#page-12-3) [2-3](#page-12-3)

### **V**

VLAN recommendatio[n 2-3](#page-12-4) volume[s 4-1](#page-50-3) access control[s 4-1](#page-50-3) accessing from a compute[r 4-6](#page-55-0) connecting to [4-5](#page-54-2) creatin[g 4-1](#page-50-4) creating with CL[I 4-2](#page-51-2) creating with GUI [4-3](#page-52-2) naming [4-1](#page-50-5) reported siz[e 4-1](#page-50-6) snapshot space [4-2](#page-51-3) target name fo[r 4-6](#page-55-0) thin provisioning settings [4-2](#page-51-3)